캔다사용설명서

목차

- 1. [검색하려는](#page-2-0) 매물의 번호판 확인
- 2. [캔다에서](#page-3-0) 번호판 검색
- 3. 일반 [회원가입](#page-5-0)
- 4. 소셜 로그인 (자동 회원가입)
	- a. 구글 [로그인](#page-10-0)
	- b. 카카오 [로그인](#page-18-0)
	- c. 네이버 [로그인](#page-25-0)
- 5. [리포트](#page-33-0) 생성
- 6. [문제해결](#page-34-0) (추가예정)
	- a. 고객지원 디스코드 <https://discord.gg/zu8eZ7JrvT>
	- b. 고객지원 이메일 info@candr.app

## <span id="page-2-0"></span>1) 검색하고 싶은 차의 번호판 확인

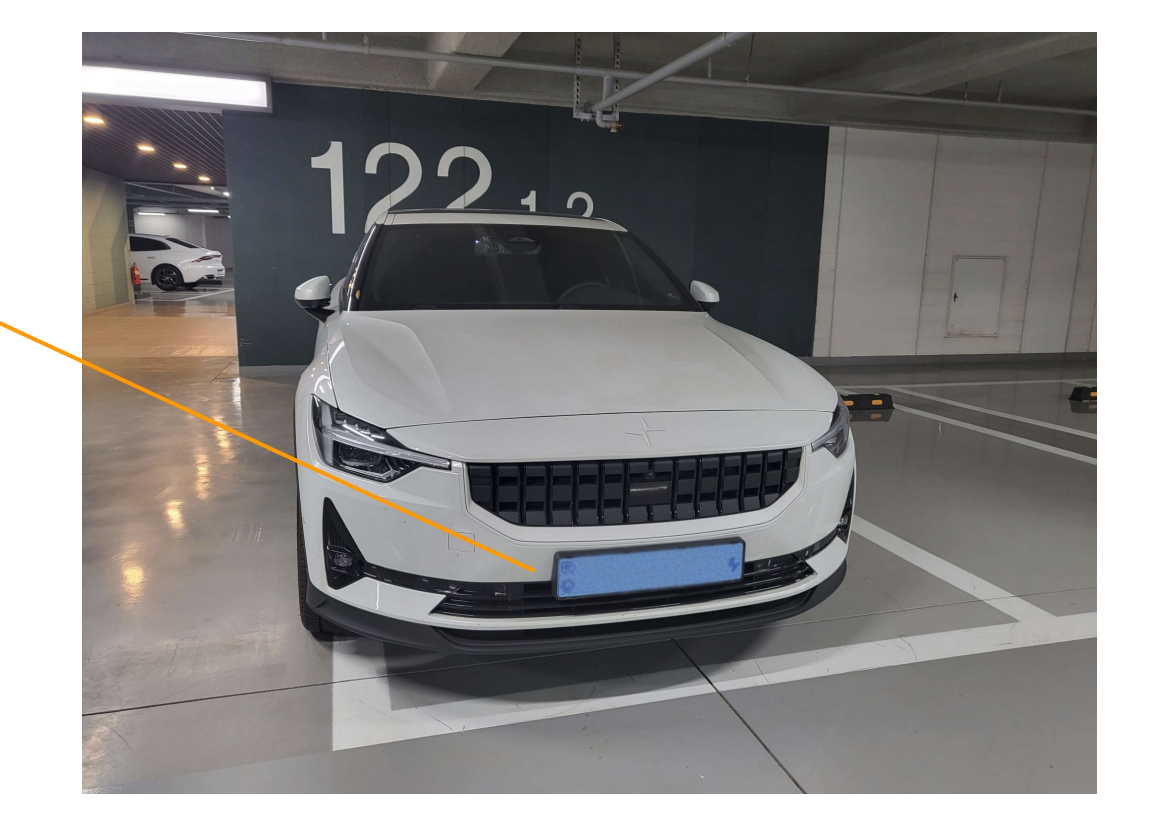

번호판 직접 확인 혹은 웹사이트에서 확인

# <span id="page-3-0"></span>2) 캔다 웹사이트에서 번호판 기입

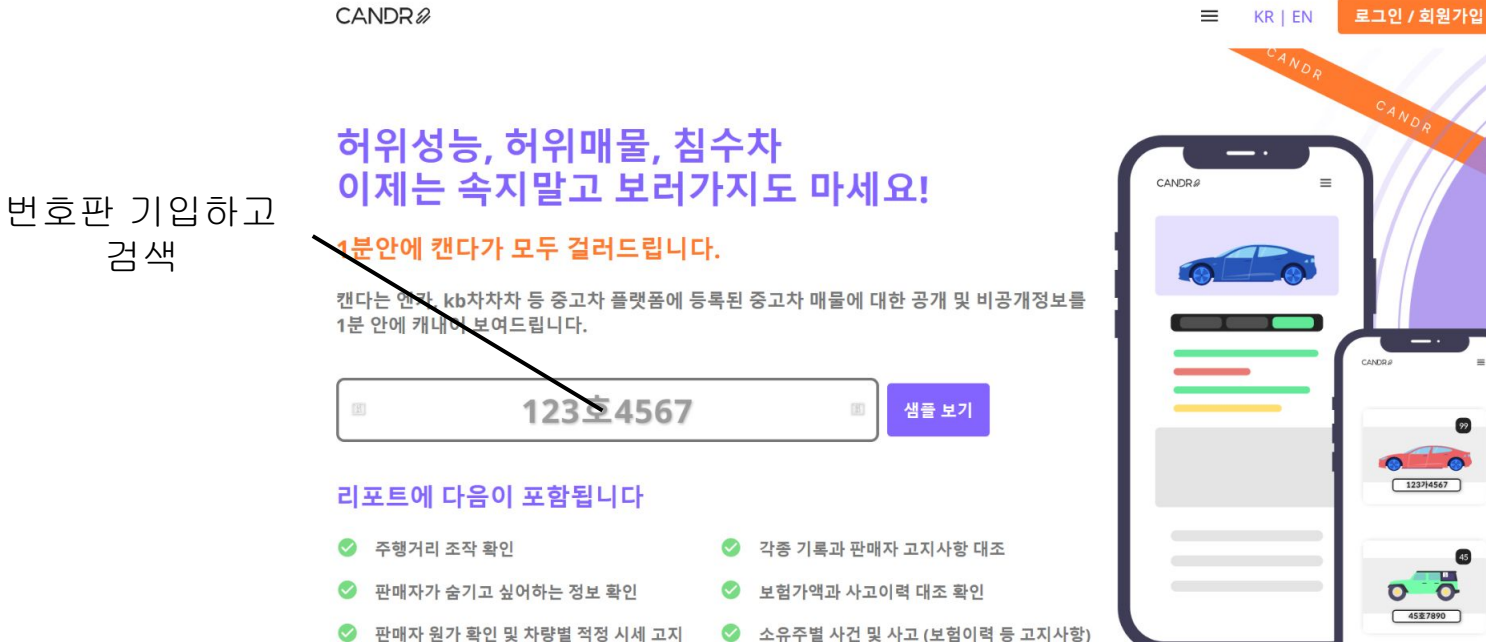

1237 4567  $\circ$   $\circ$ 45호7890

# 3) 일반 회원가입 혹은 SNS 회원가입

CANDR<sup>2</sup>

 $\equiv$  KR | EN 로그인 / 회원가입

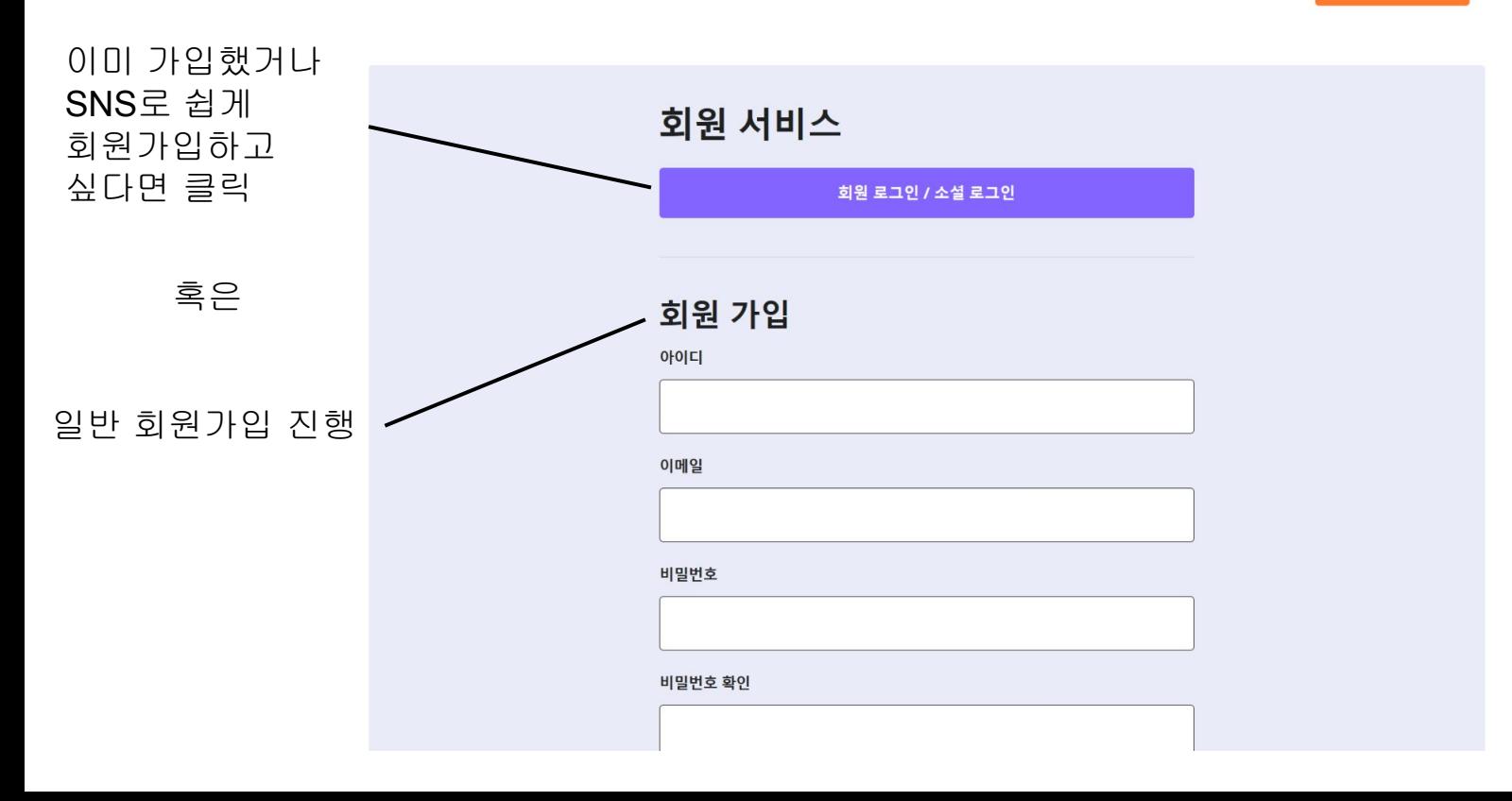

## <span id="page-5-0"></span>3-1) 캔다 계정 생성

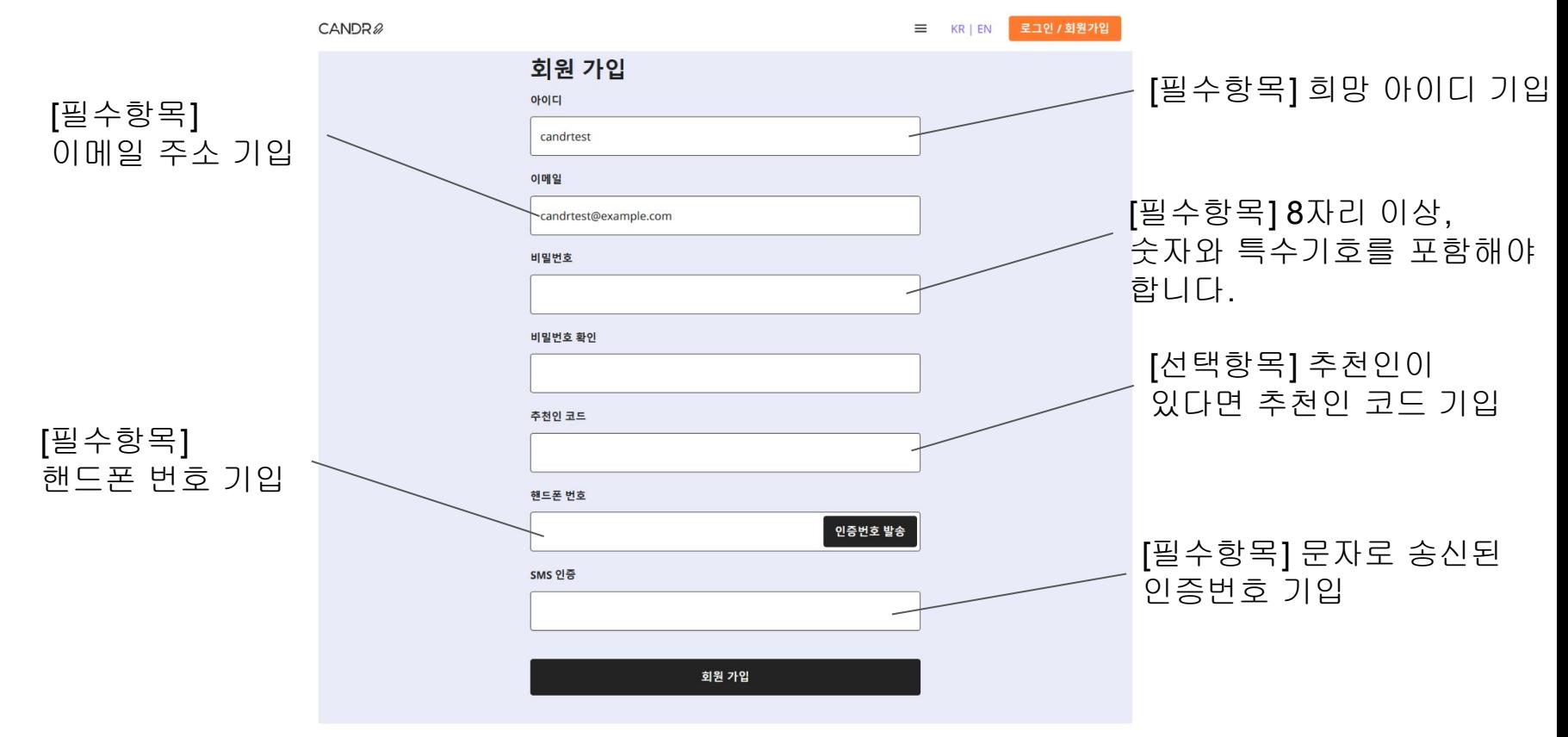

# 3-2)이용약관확인및동의

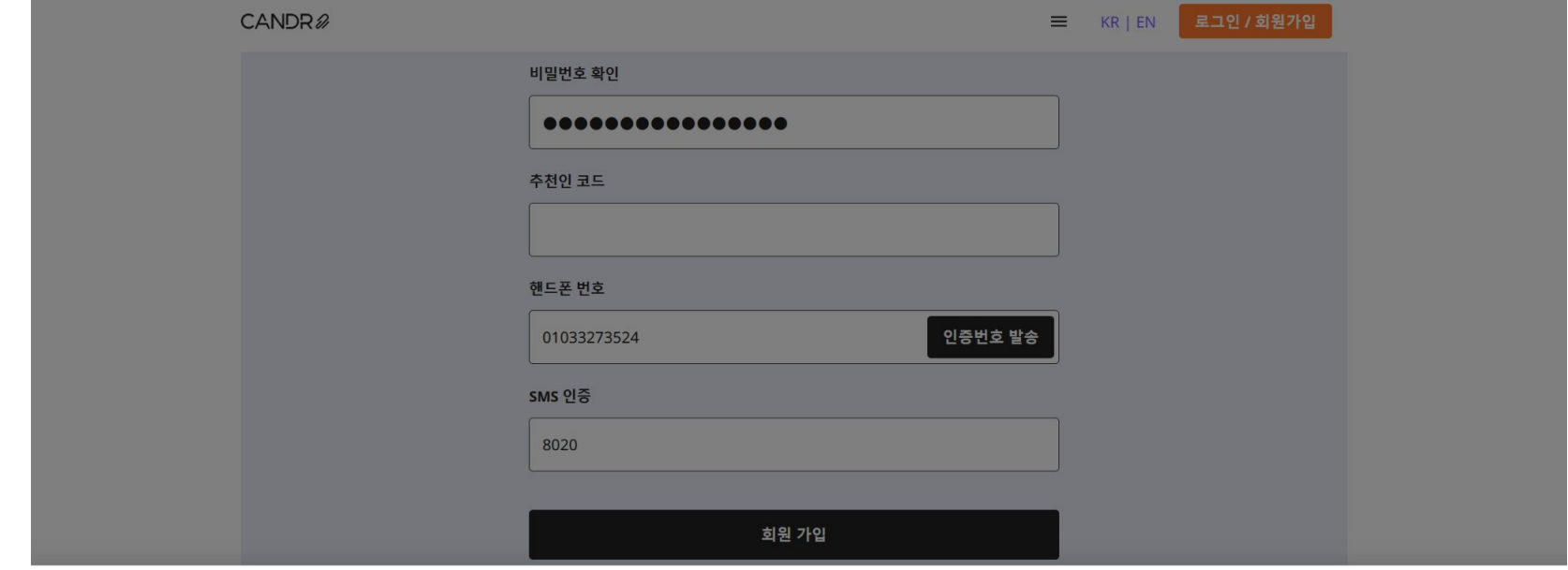

#### \* 개인정보 취급방침 및 이용약관 동의

[필수항목] 이용약관 동의

■ 개인정보 취급방침에 동의합니다

☑ 이용약관에 동의합니다

이용약관 | 개인정보 취급방침

아니오

# 3-3) 캔다 회원가입 성공

CANDR<sup>2</sup>

 $\equiv$  KR | EN 로그인 / 회원가입

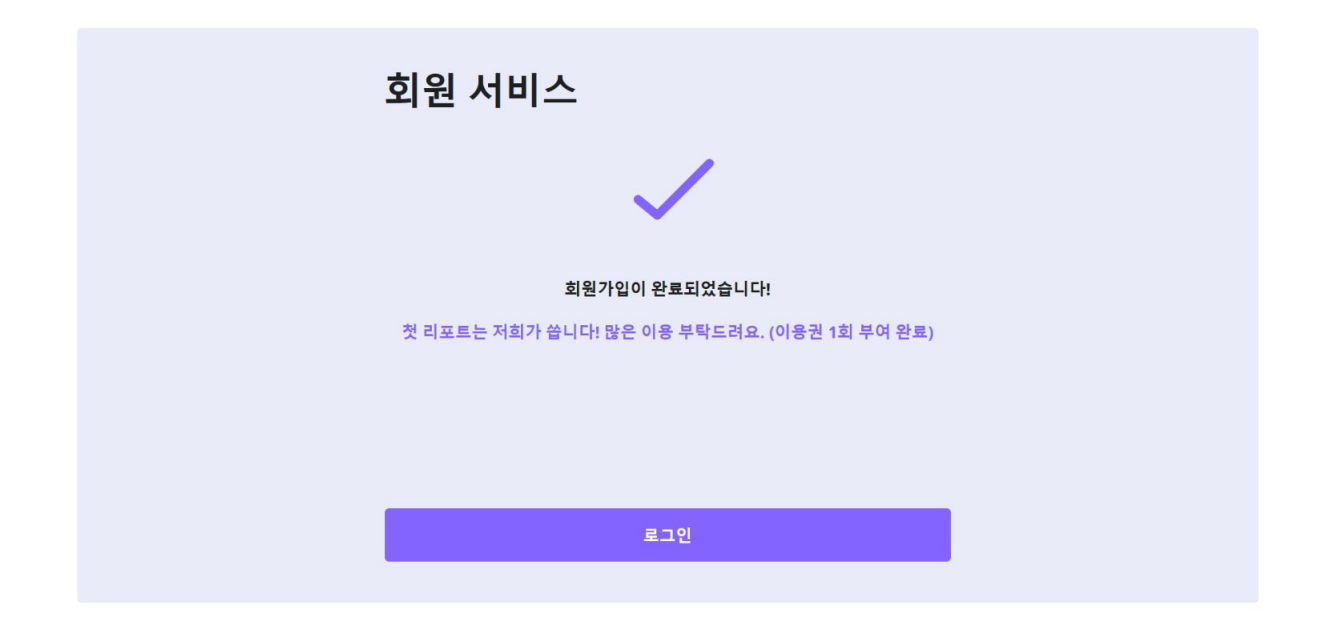

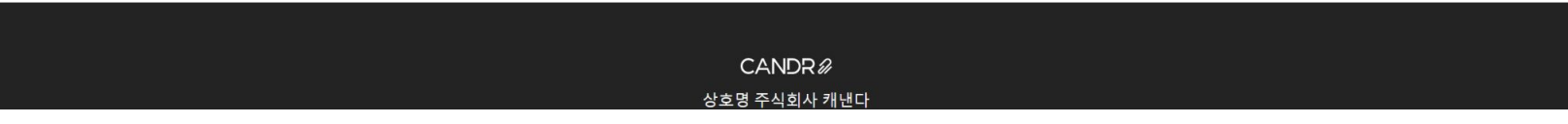

### 4)로그인화면

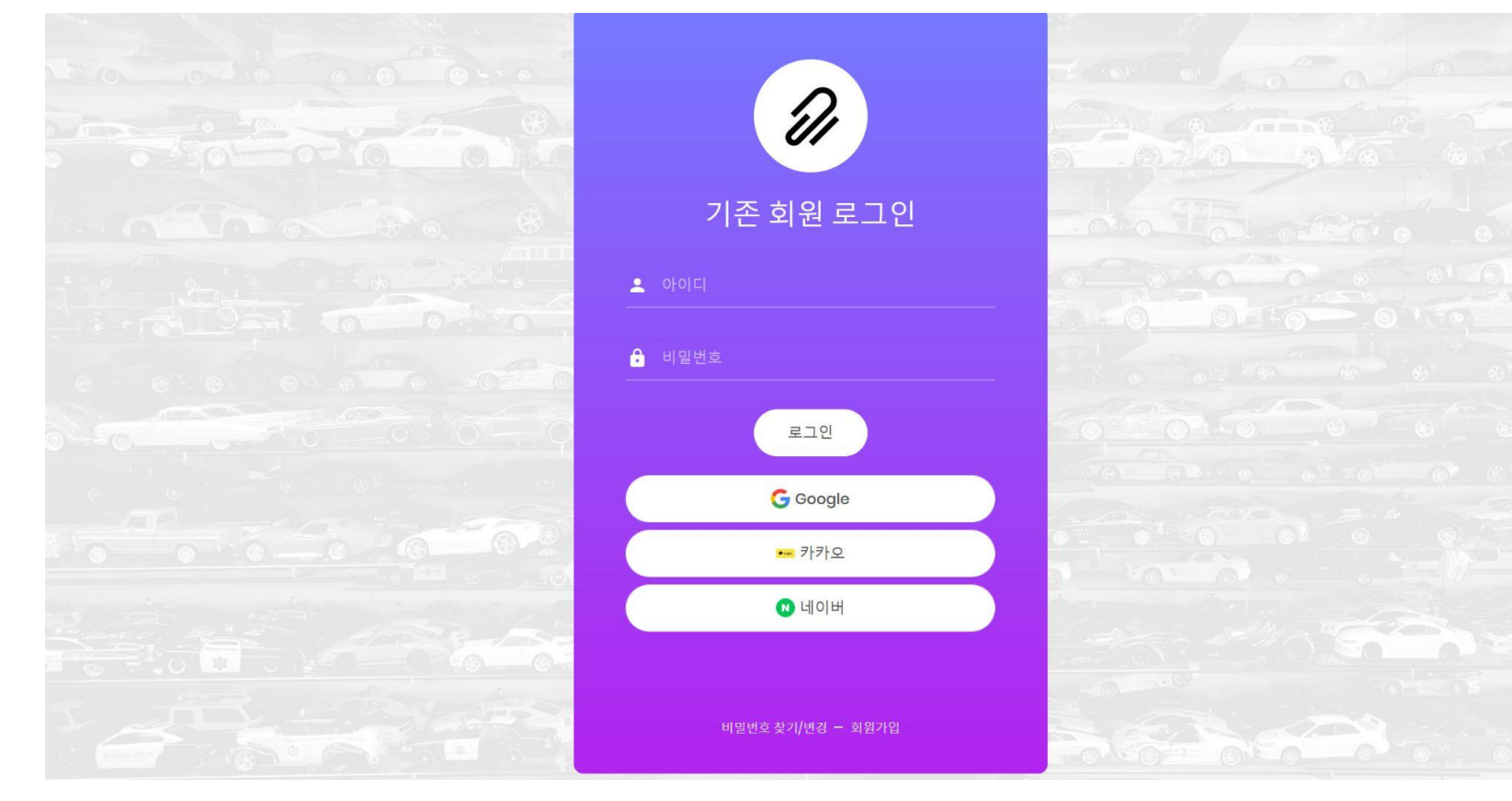

# 4-1)일반로그인

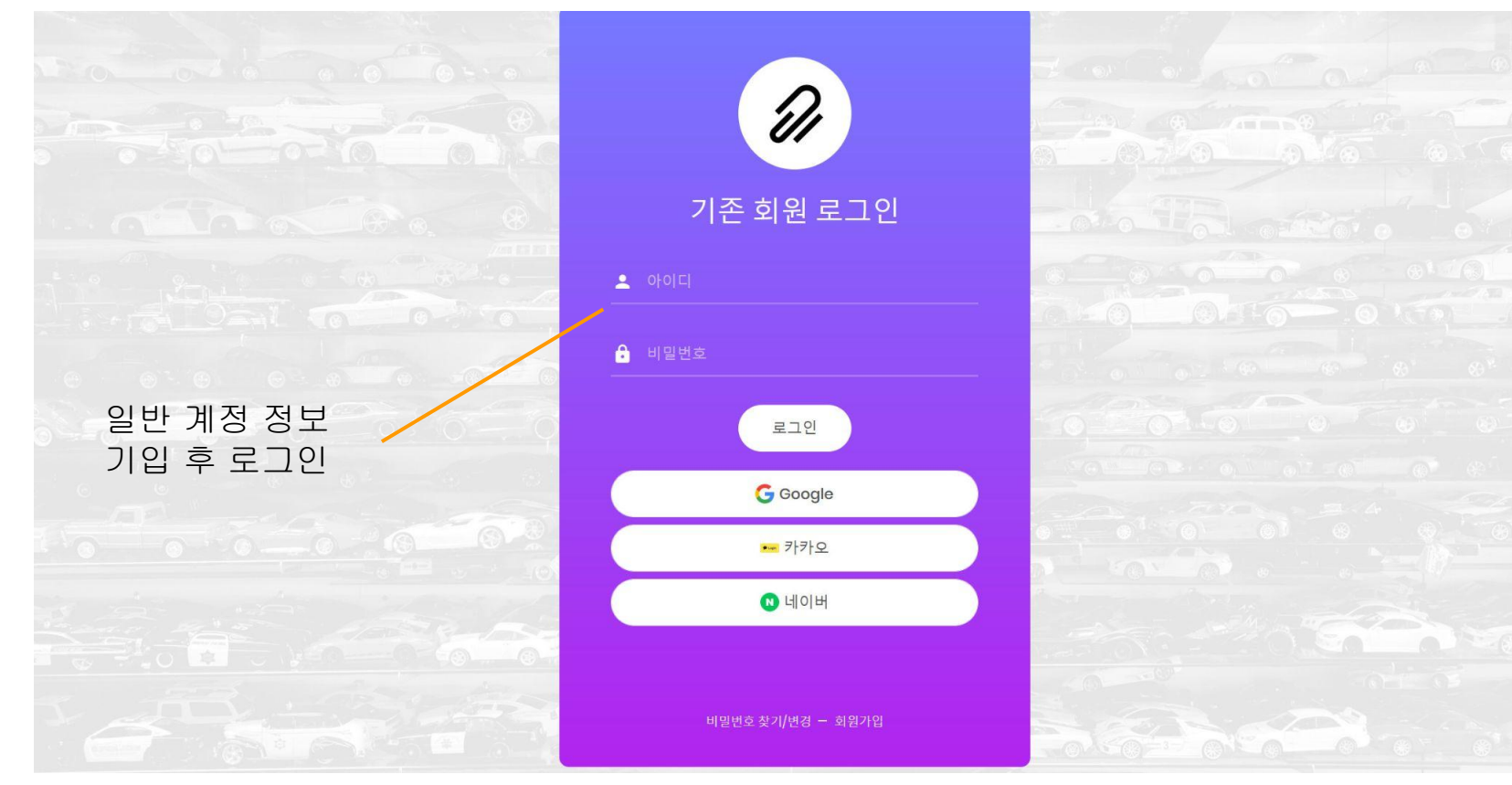

#### <span id="page-10-0"></span>4-2) 구글 로그인

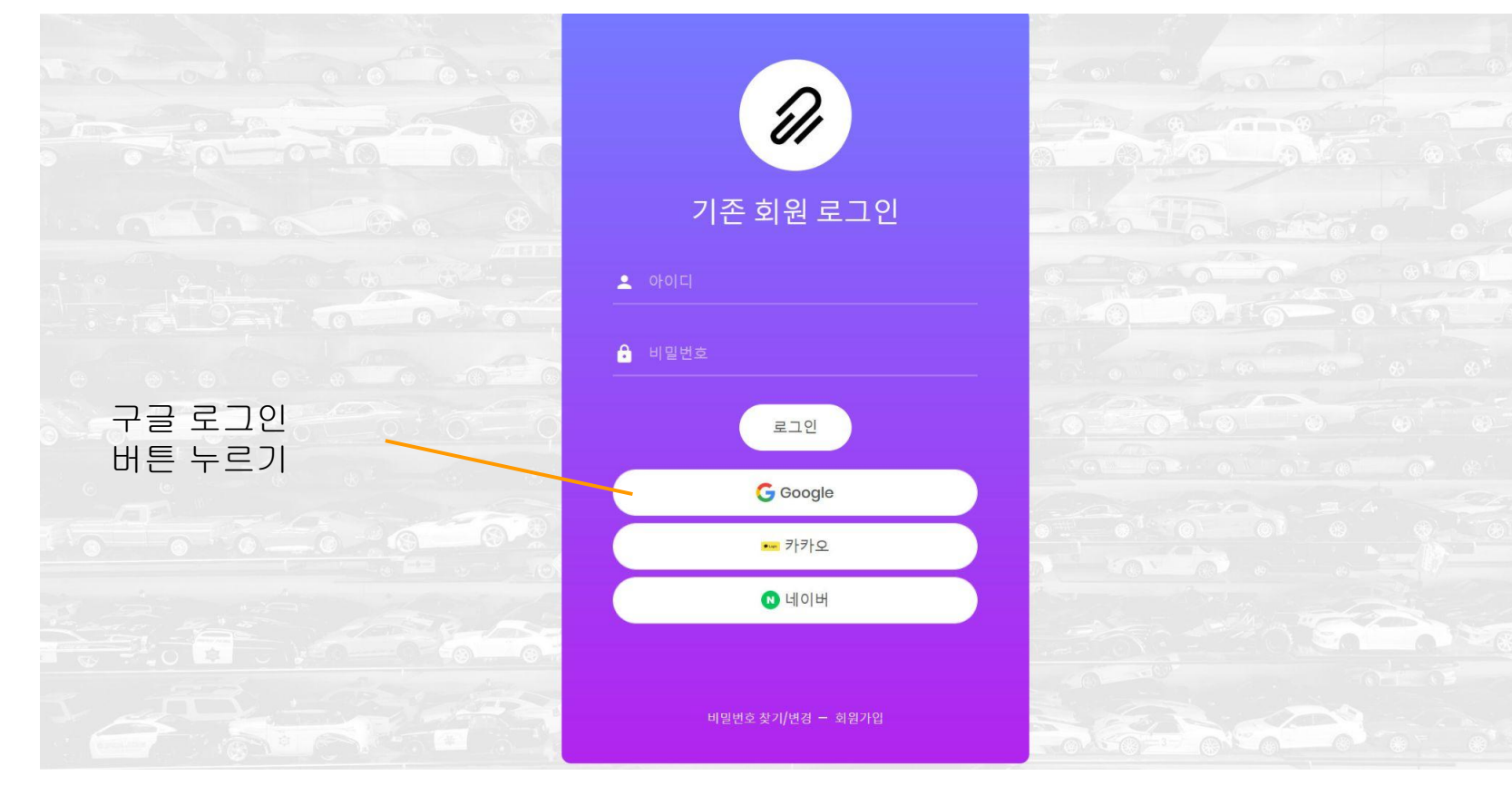

## 4-2-1)구글로그인-아이디

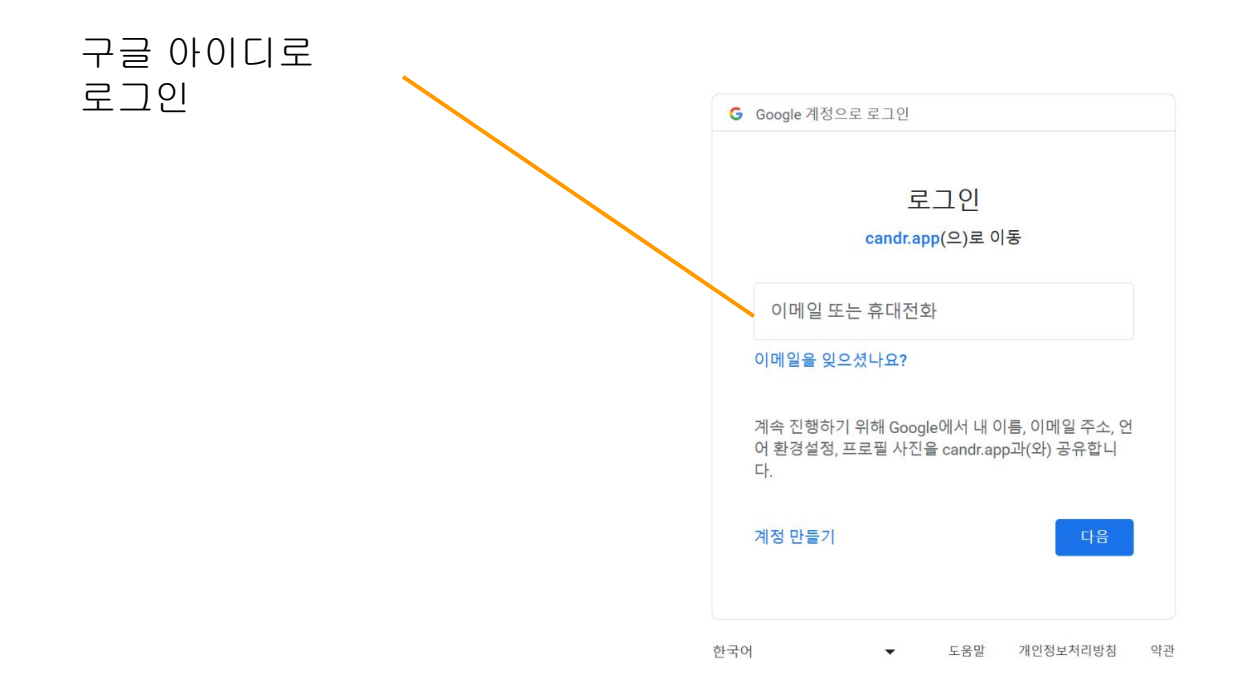

# 4-2-2) 구글 로그인 - 구글계정

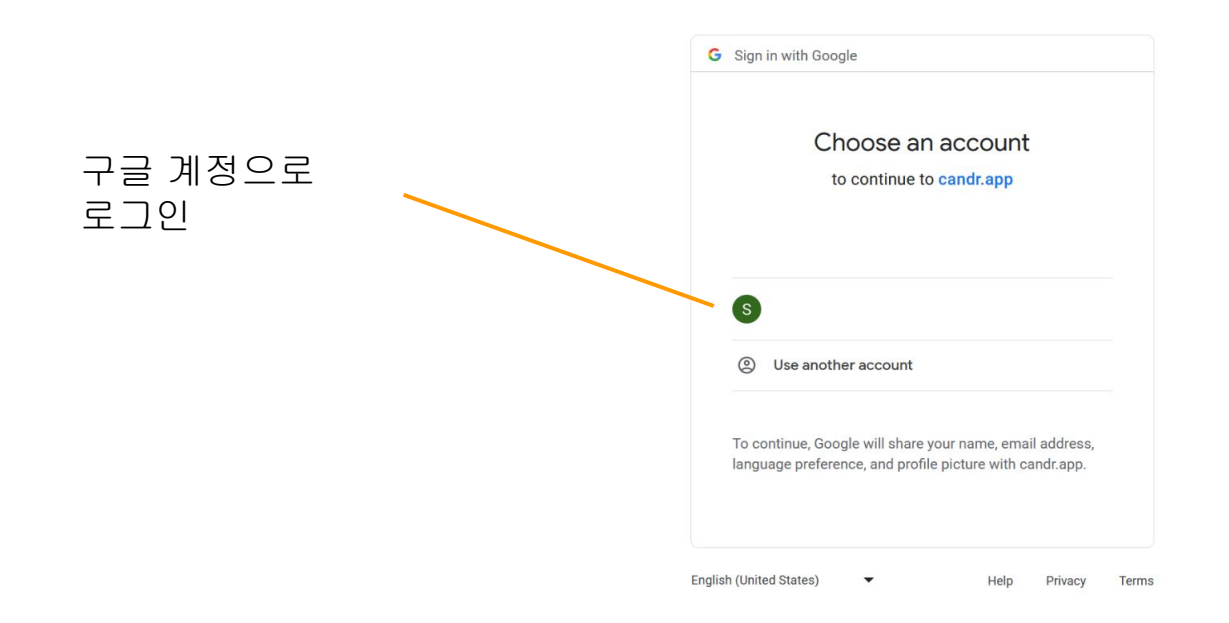

# 4-2-3)구글로그인-접근정보확인및동의

캔다에서 접근할 정보 확인 및 동의

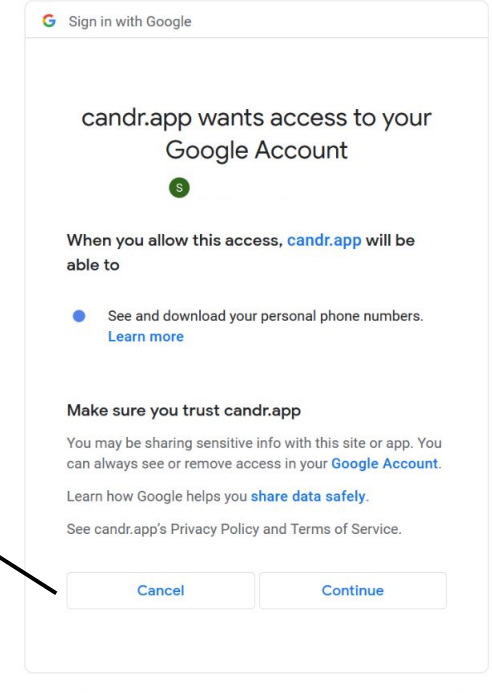

English (United States)  $\overline{\phantom{a}}$  Help Privacy Terms

#### 4-2-4)전화번호등록

CANDR<sup>2</sup>

 $\equiv$  KR | EN

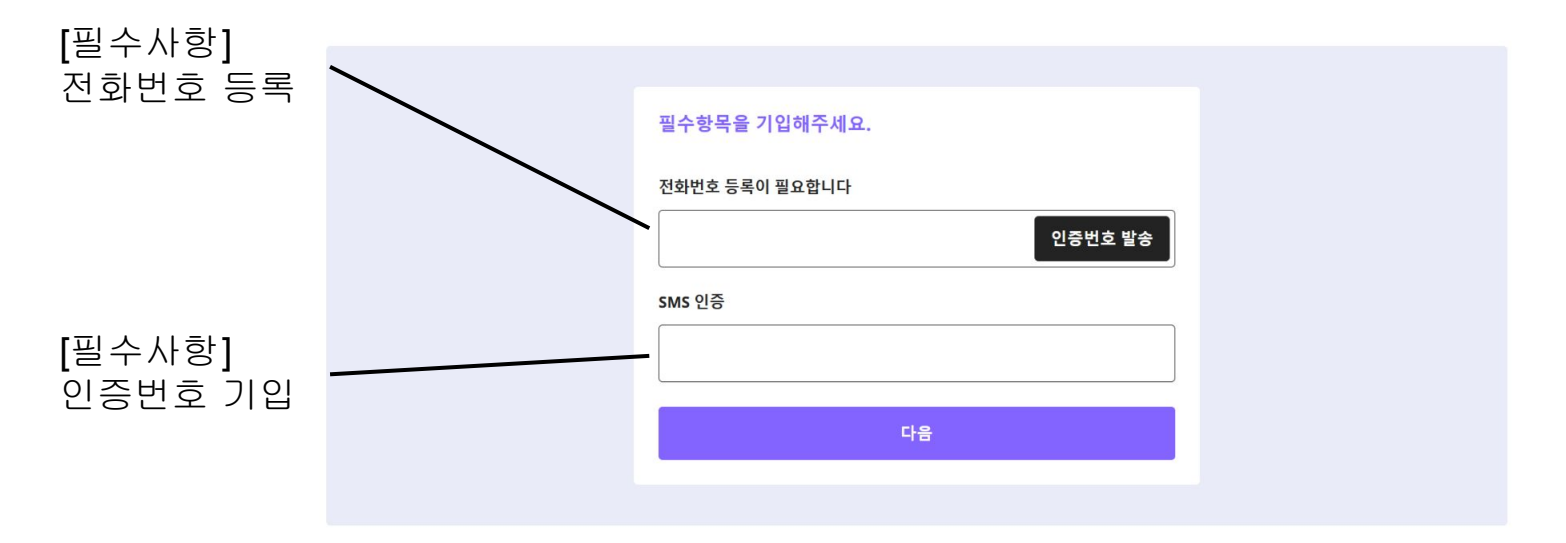

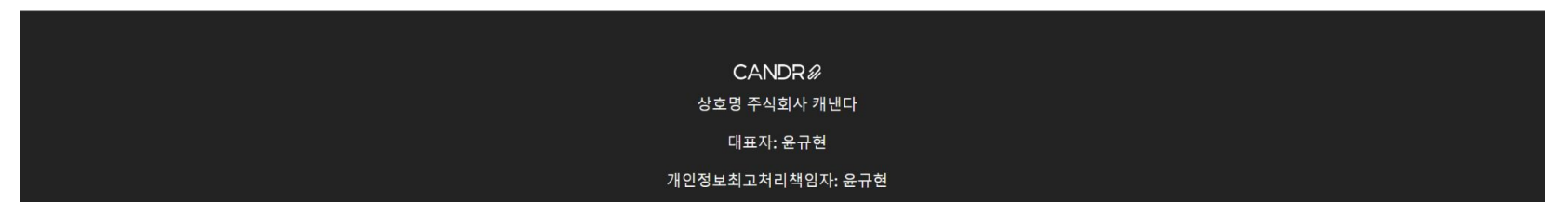

#### 4-2-5)아이디등록

CANDR<sup>2</sup>

 $\equiv$  KR | EN

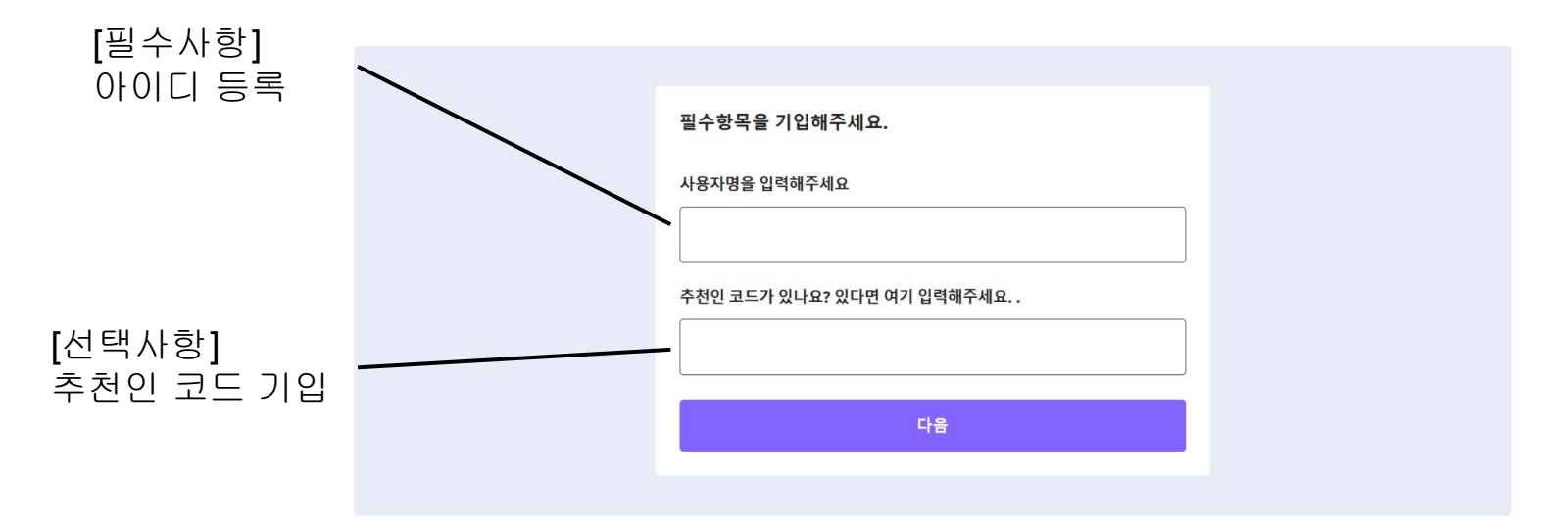

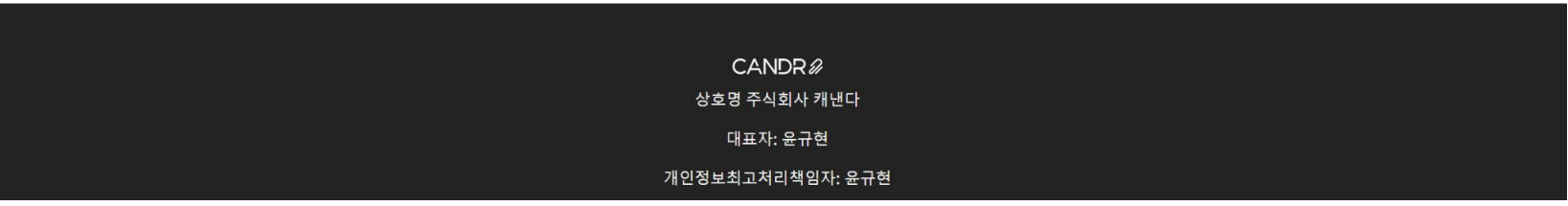

#### 4-2-6) 개인정보 취급방침 및 이용약관 확인과 동의

CANDR<sup>2</sup>

 $\equiv$ KR | EN

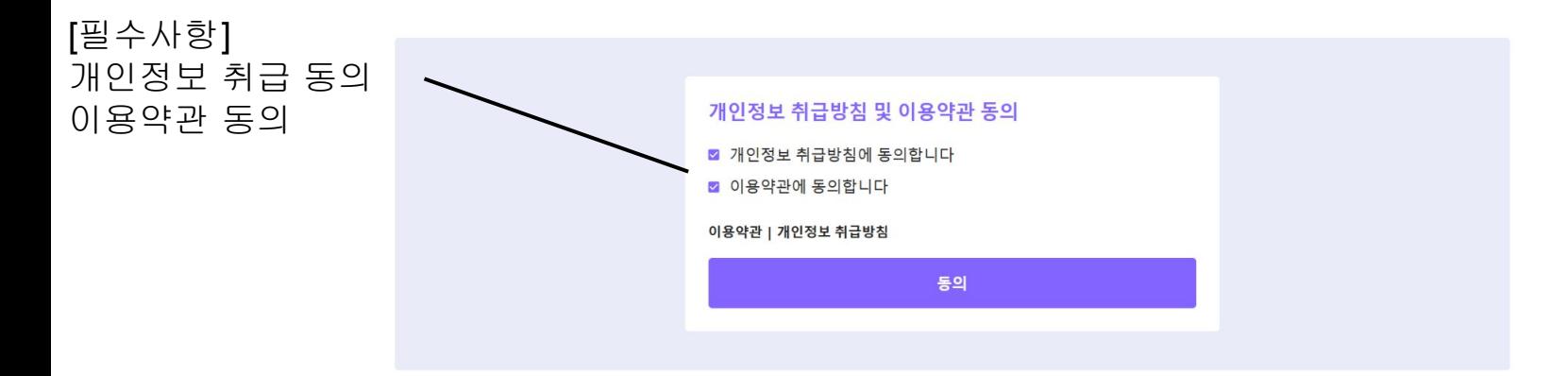

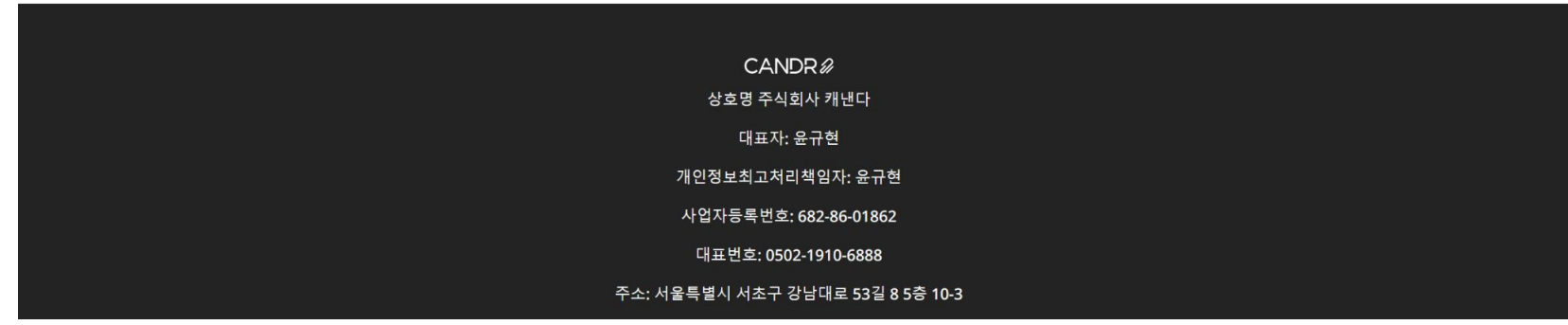

## 4-2-7) 구글로 회원가입 성공

CANDR<sup>2</sup>

 $\equiv$  KR | EN 로그인 / 회원가입

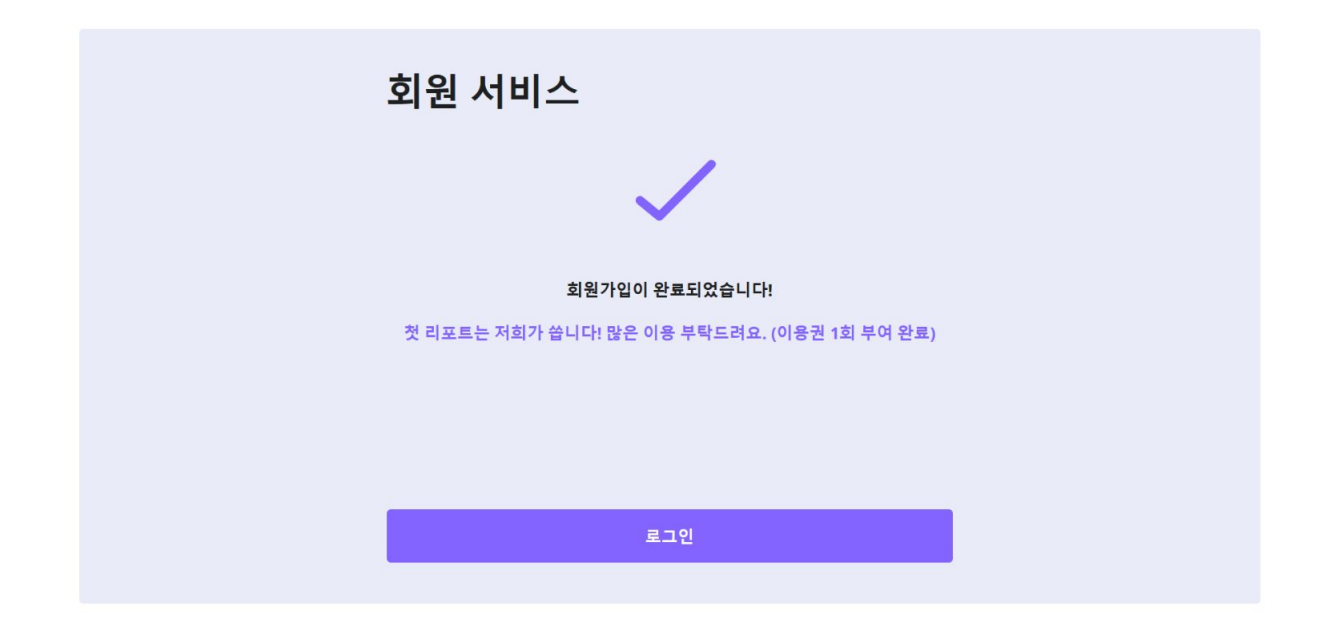

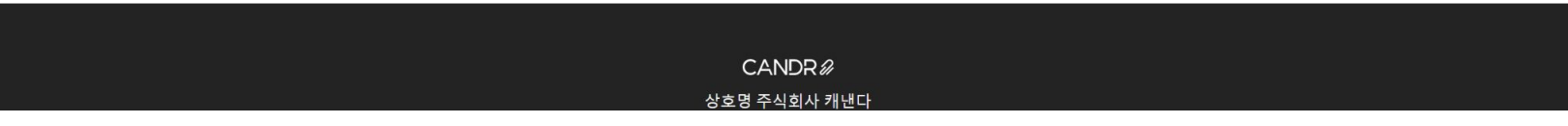

#### <span id="page-18-0"></span>4-3)카카오로그인

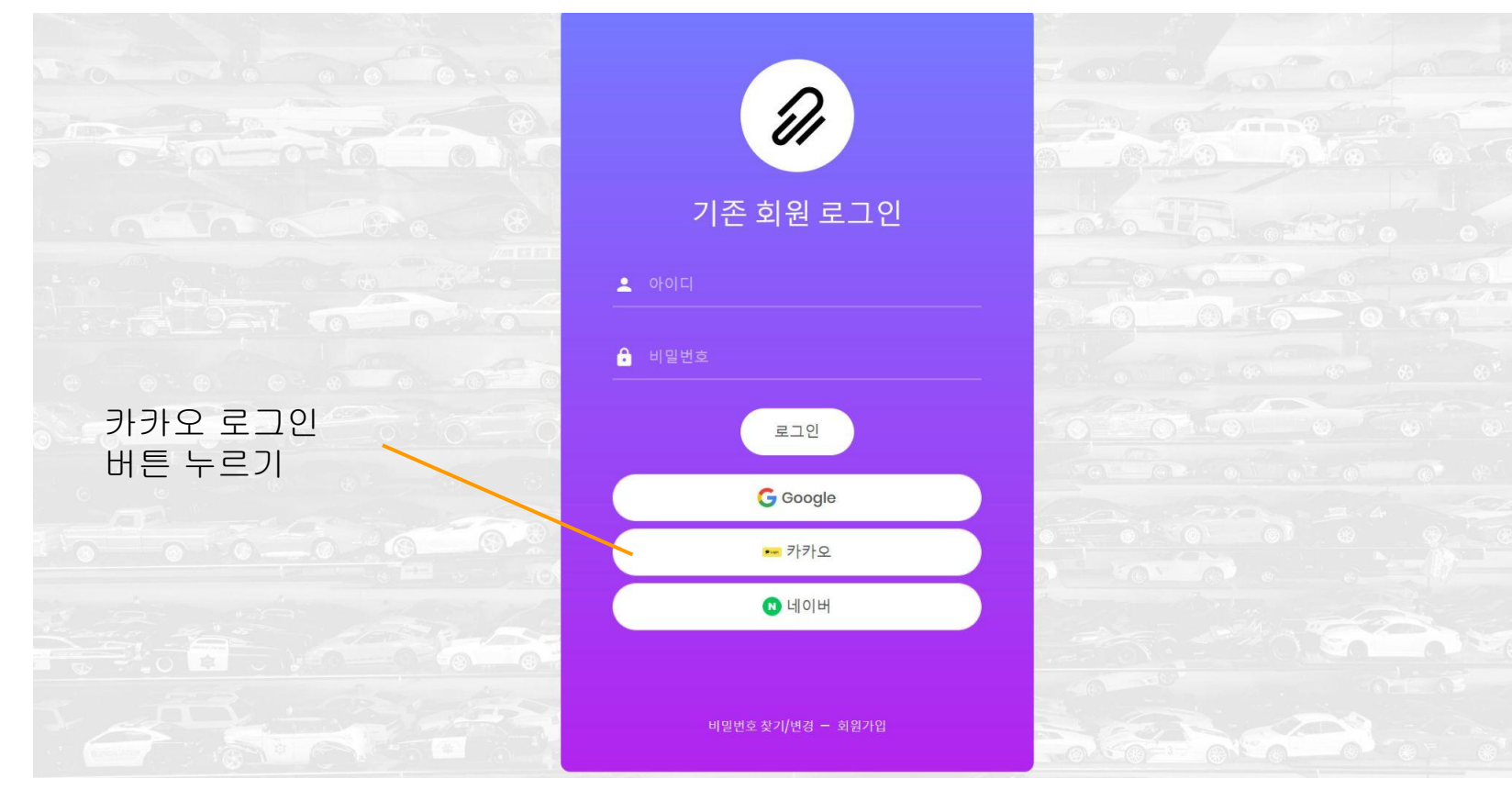

#### 4-3-1) 카카오 로그인

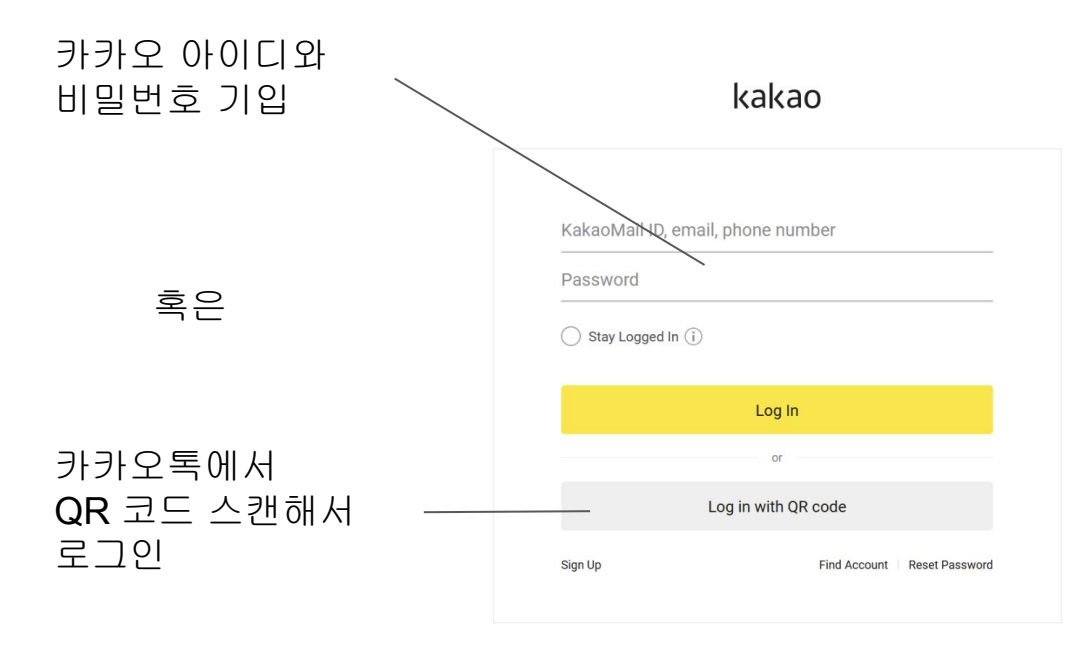

Terms of Service Privacy Policy Operation Policy Customer Service Notices English ^ Copyright @ Kakao Corp. All rights reserved.

#### 4-3-2) QR 코드로 로그인

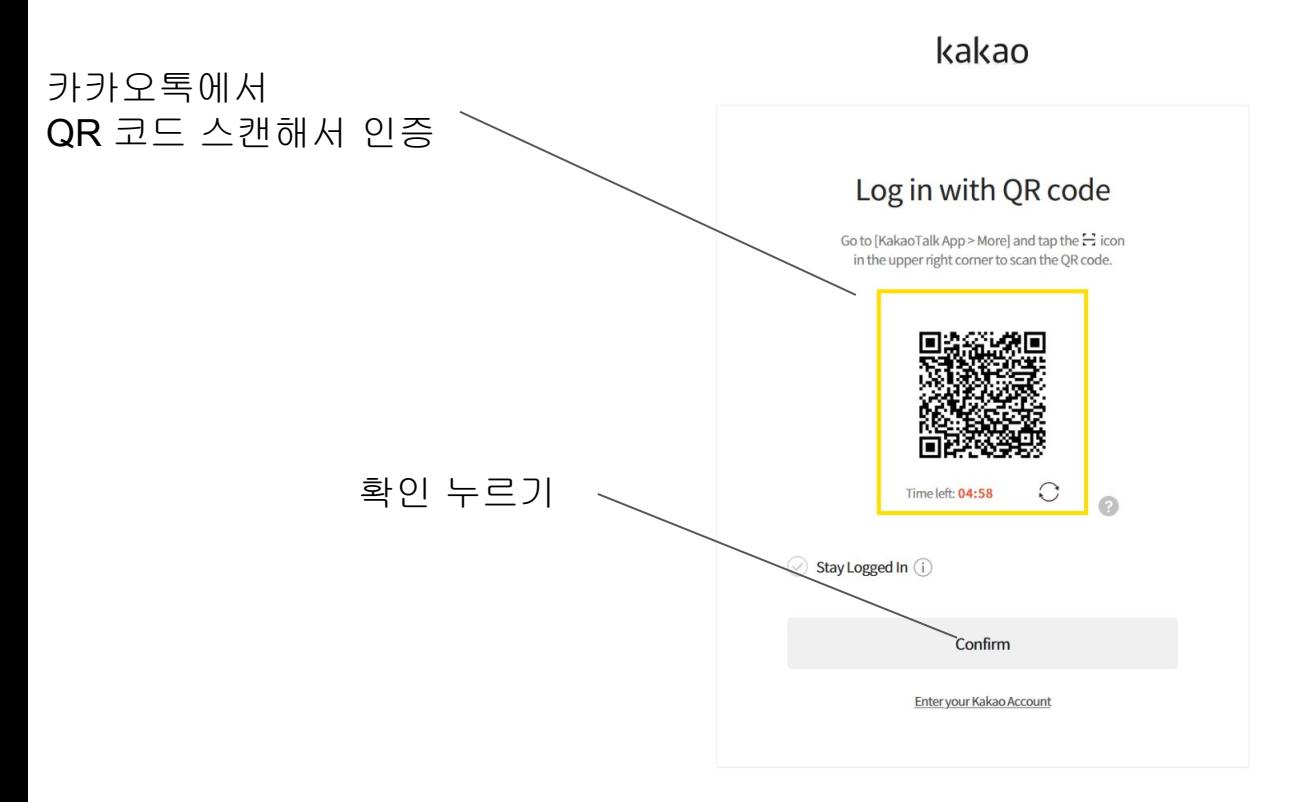

#### 4-3-3)전화번호등록

CANDR<sup>2</sup>

 $\equiv$  KR | EN

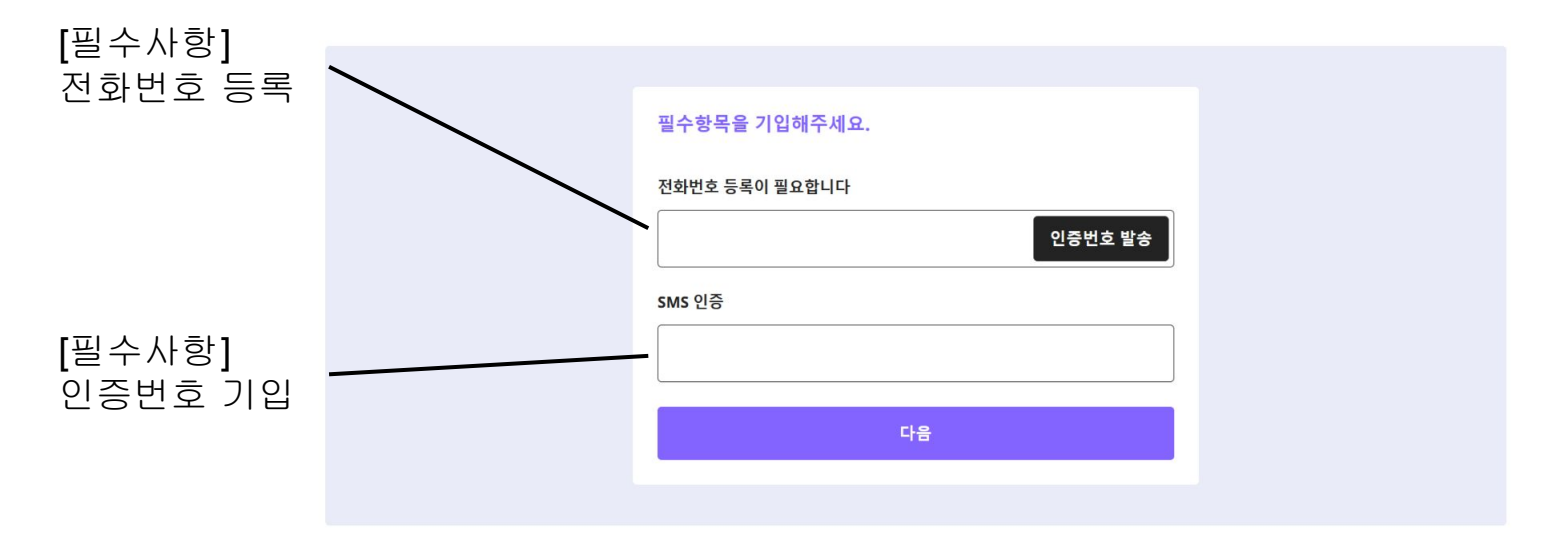

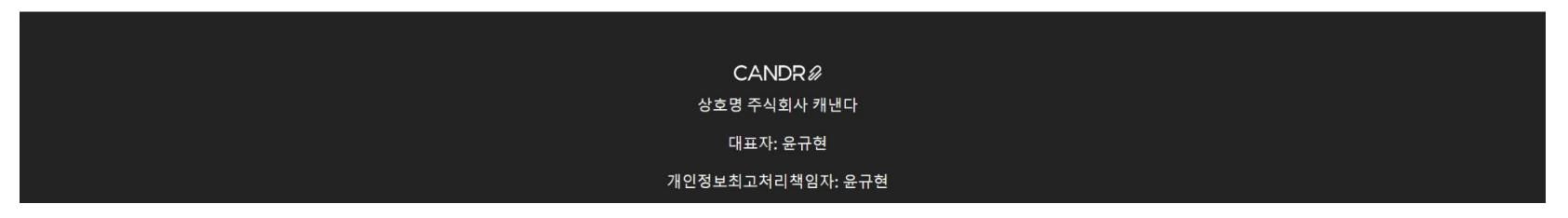

#### 4-3-4)아이디등록

CANDR<sup>2</sup>

 $\equiv$  KR | EN

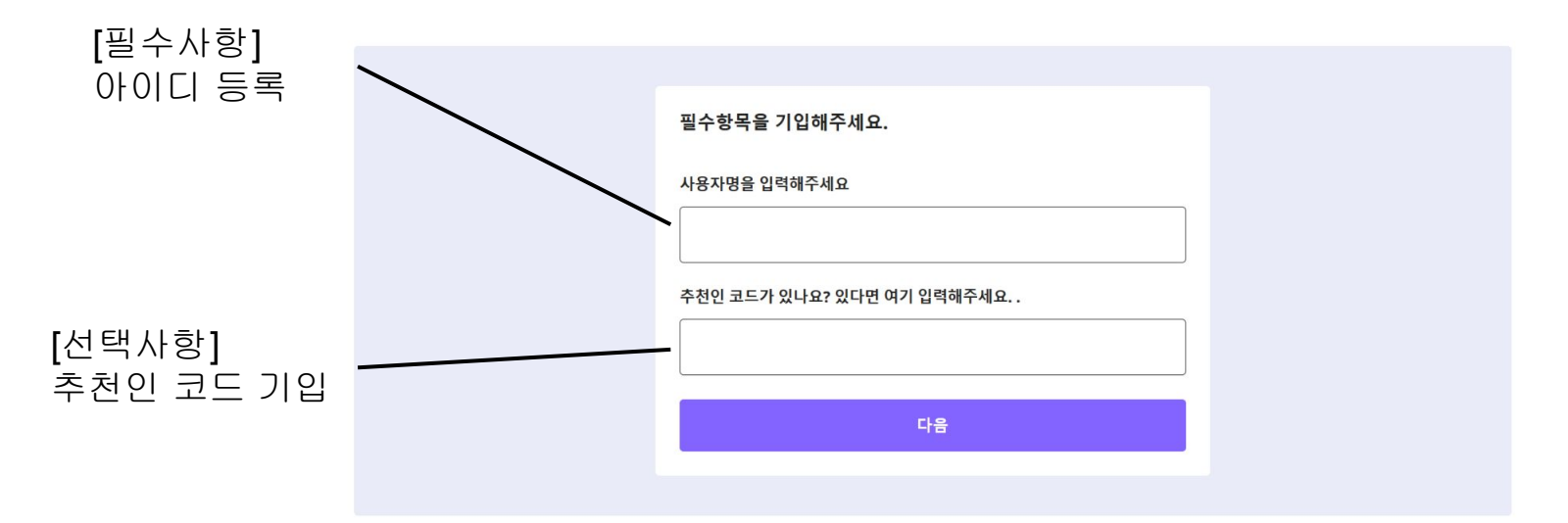

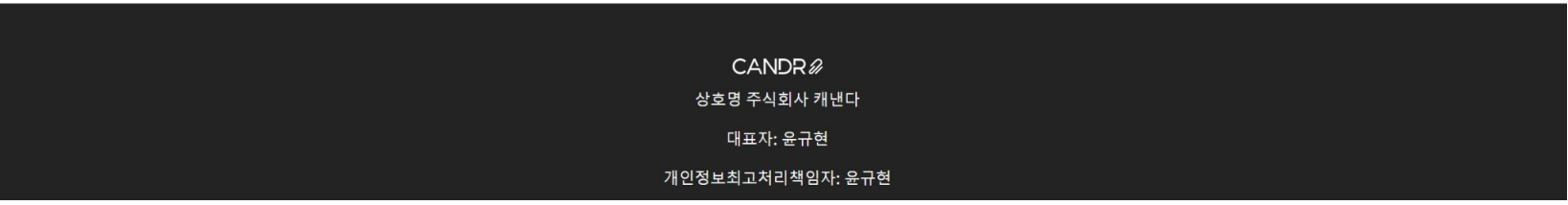

#### 4-3-5) 개인정보 취급방침 및 이용약관 확인과 동의

CANDR<sup>2</sup>

 $\equiv$ KR | EN

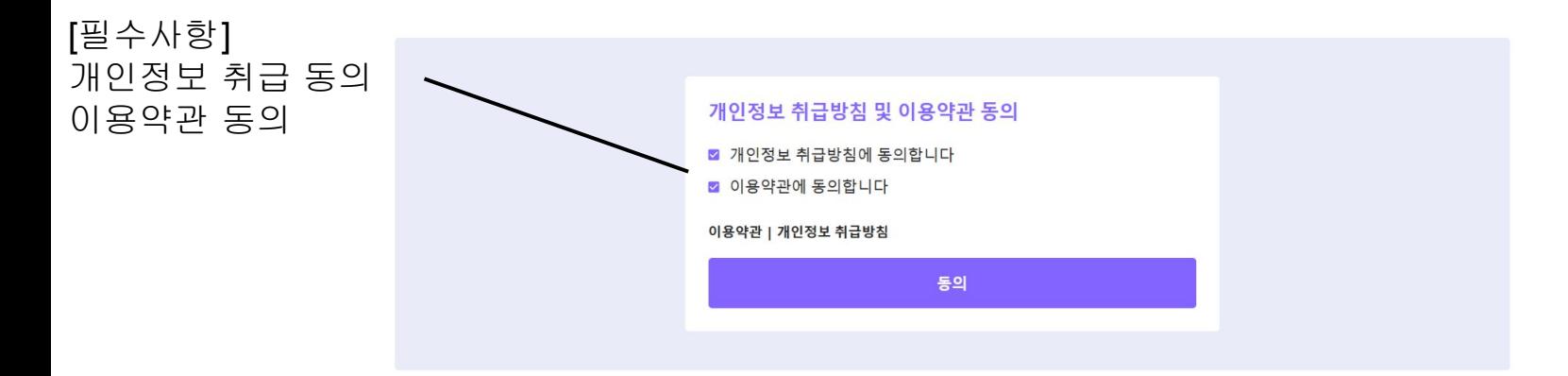

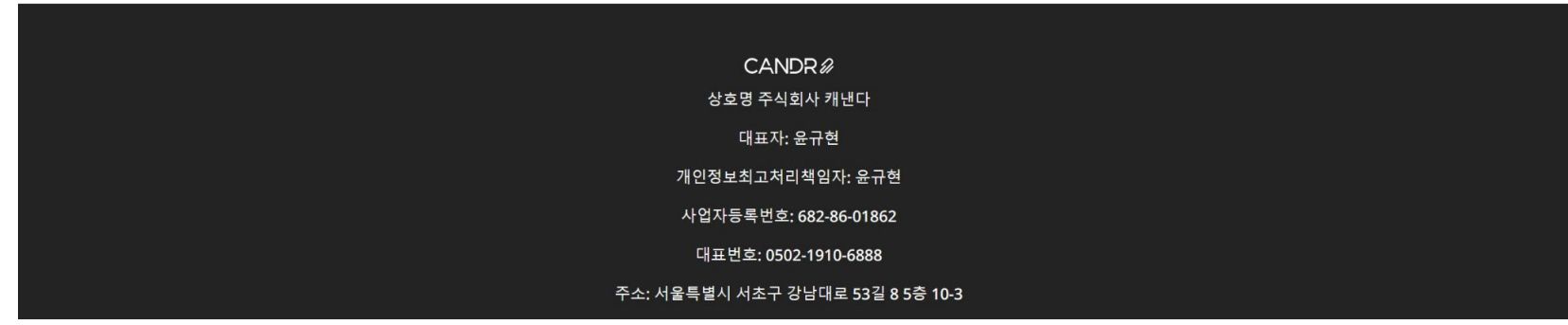

## 4-3-6) 카카오로 회원가입 성공

CANDR<sup>2</sup>

 $\equiv$  KR | EN 로그인 / 회원가입

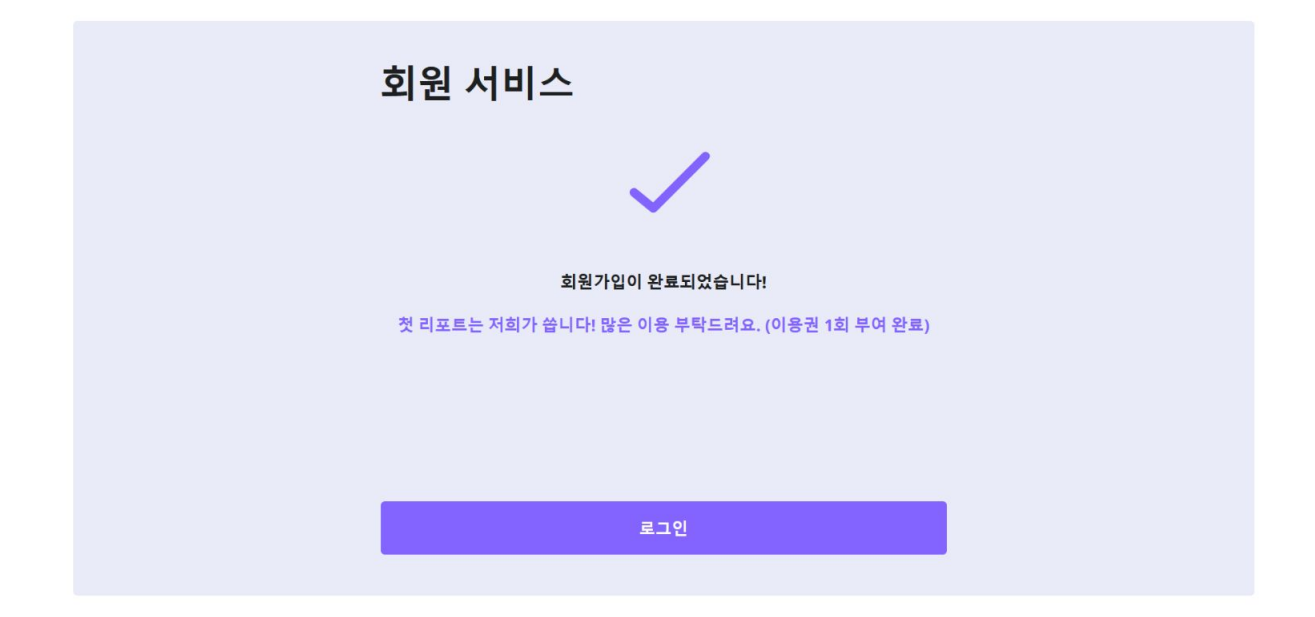

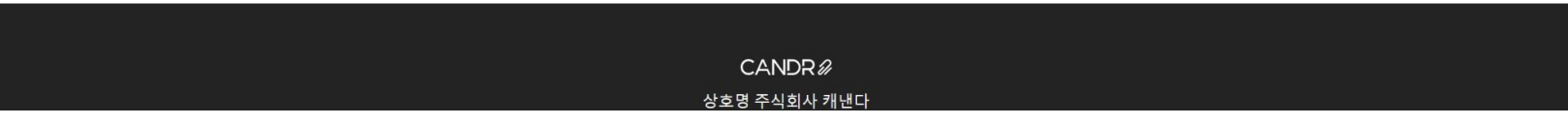

# <span id="page-25-0"></span>4-4) 네이버 로그인

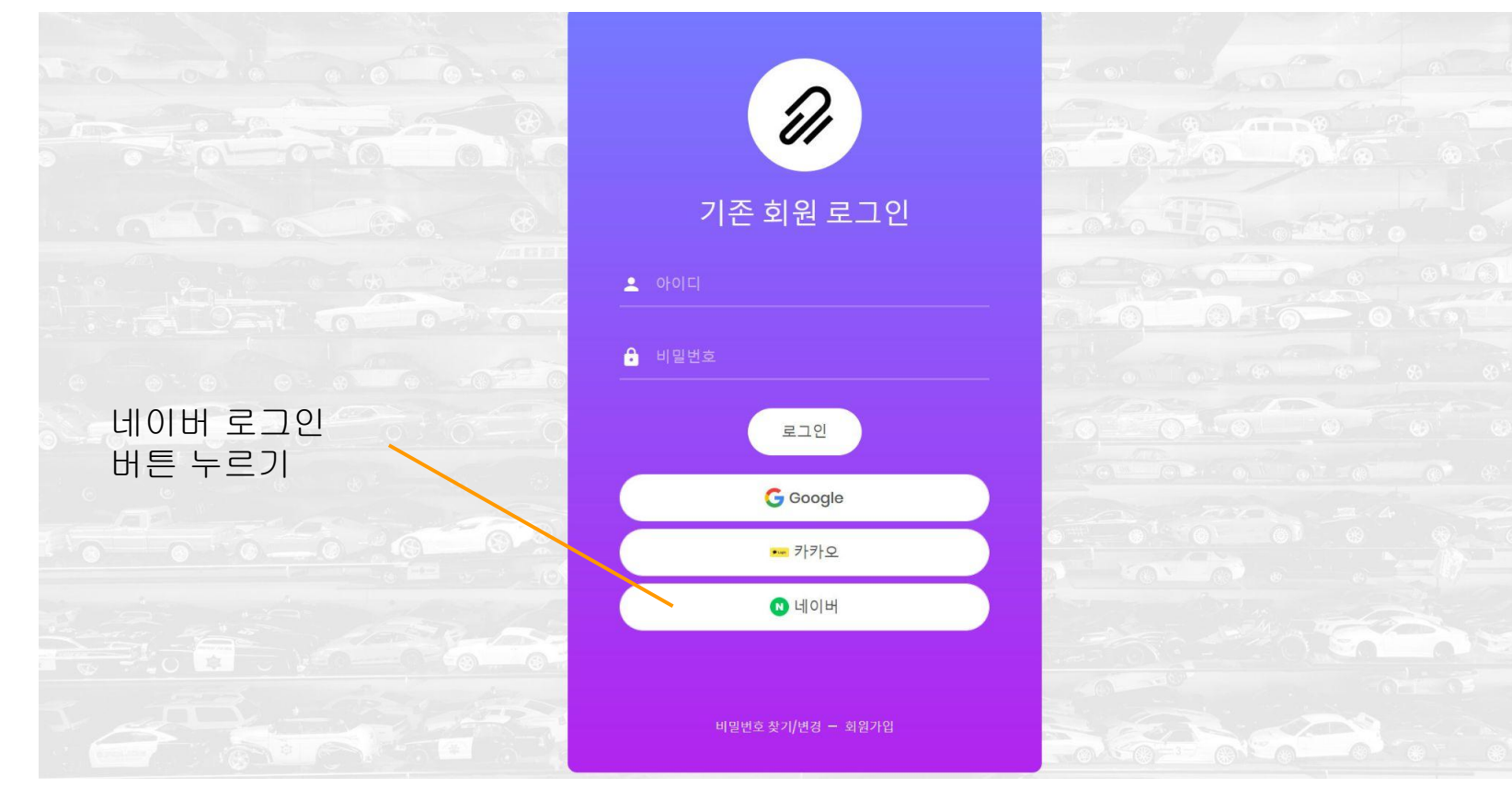

## 4-4-1) 네이버 로그인 - 아이디

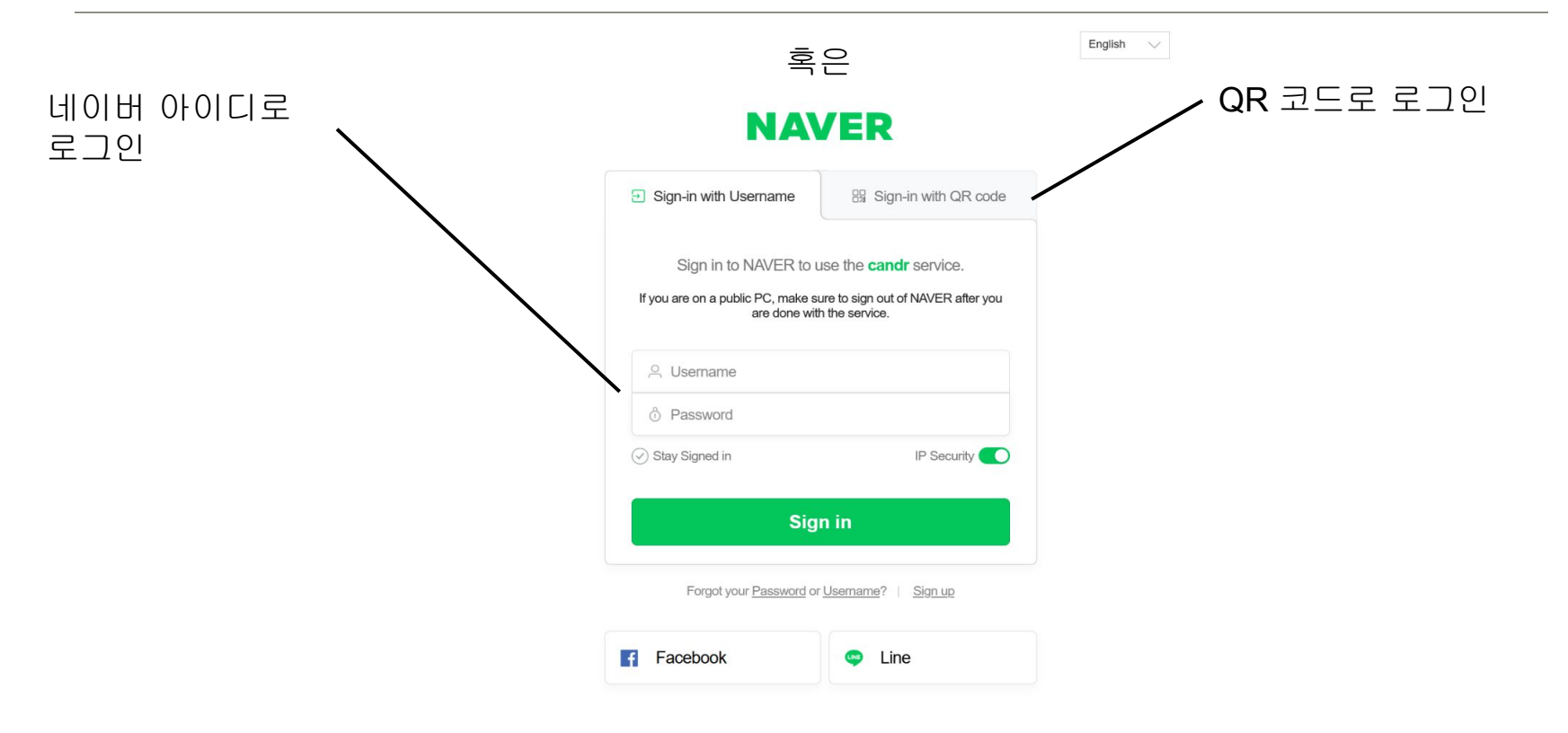

### 4-4-2) 네이버 로그인 - QR 코드

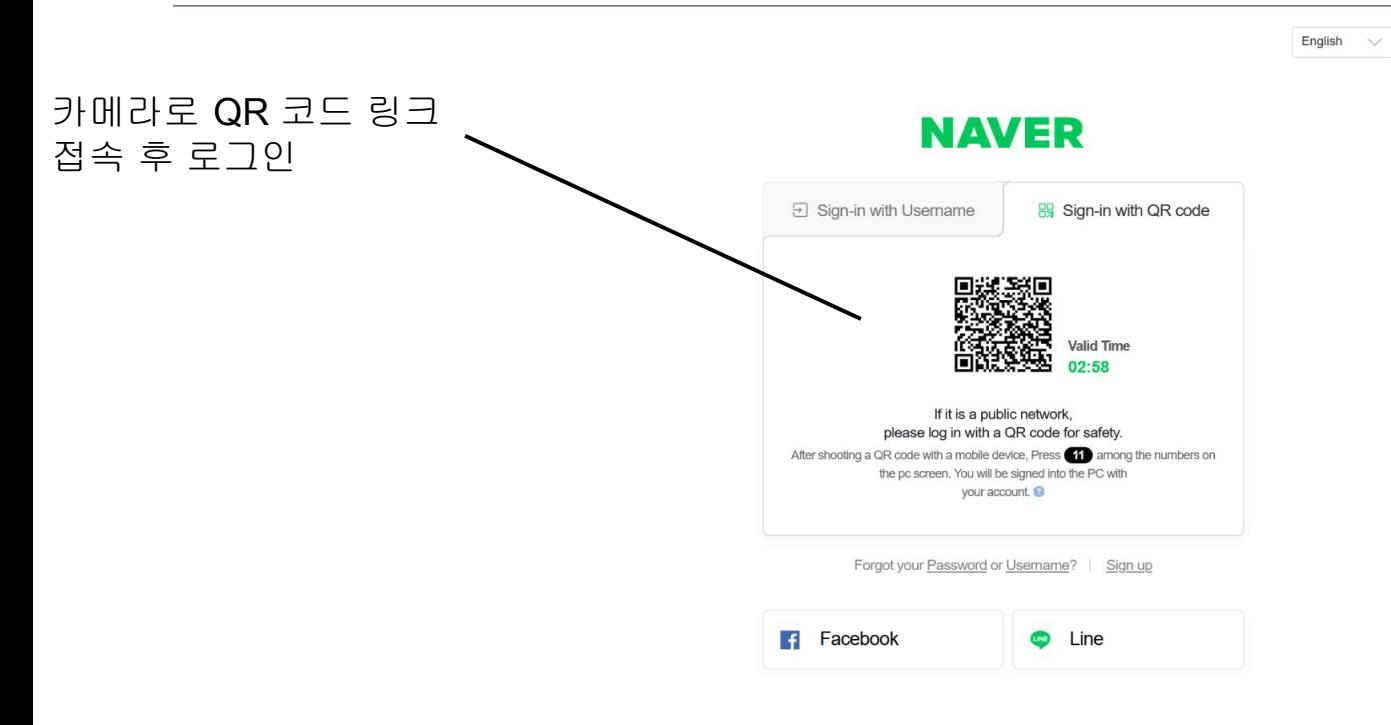

## 4-4-3)전화번호인증

CANDR<sup>2</sup>

 $\equiv$  KR | EN

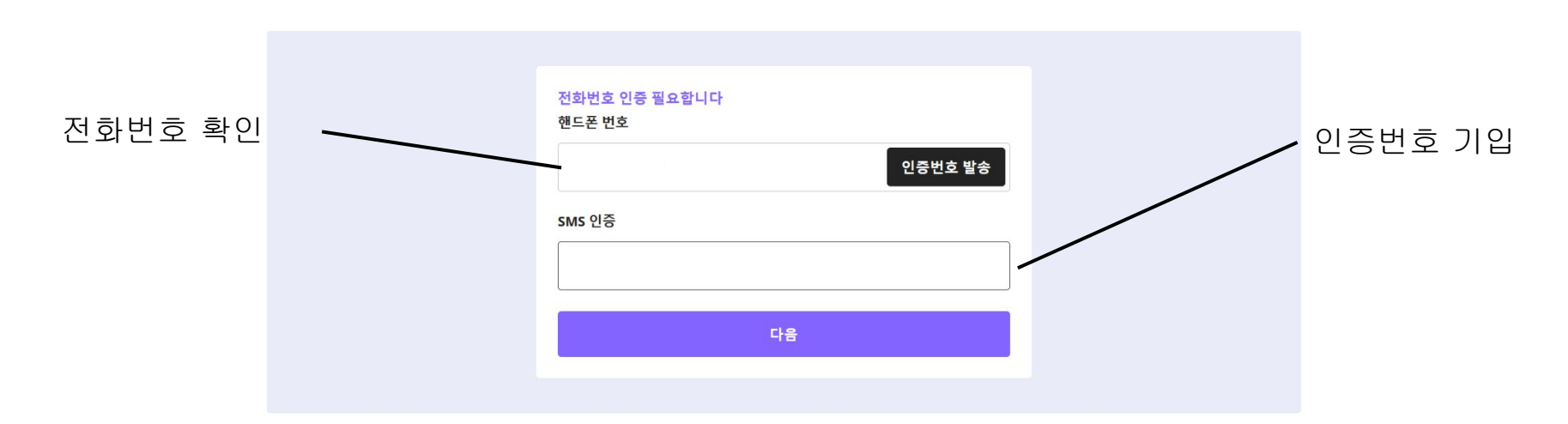

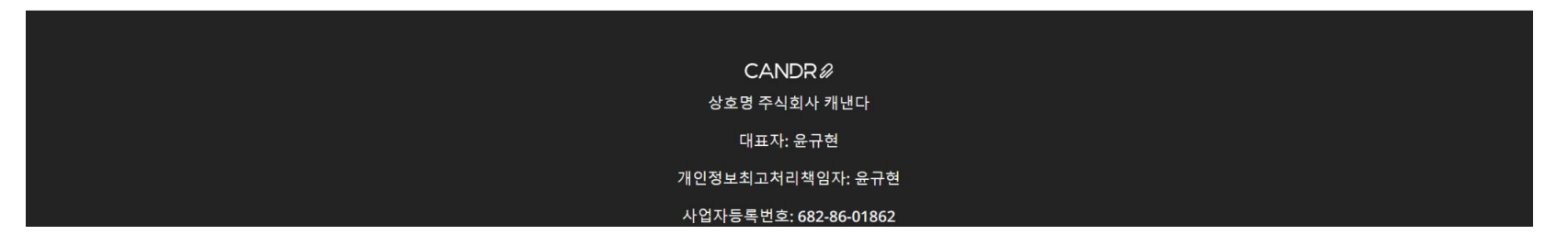

#### 4-4-4)아이디등록

CANDR<sup>2</sup>

 $\equiv$  KR | EN

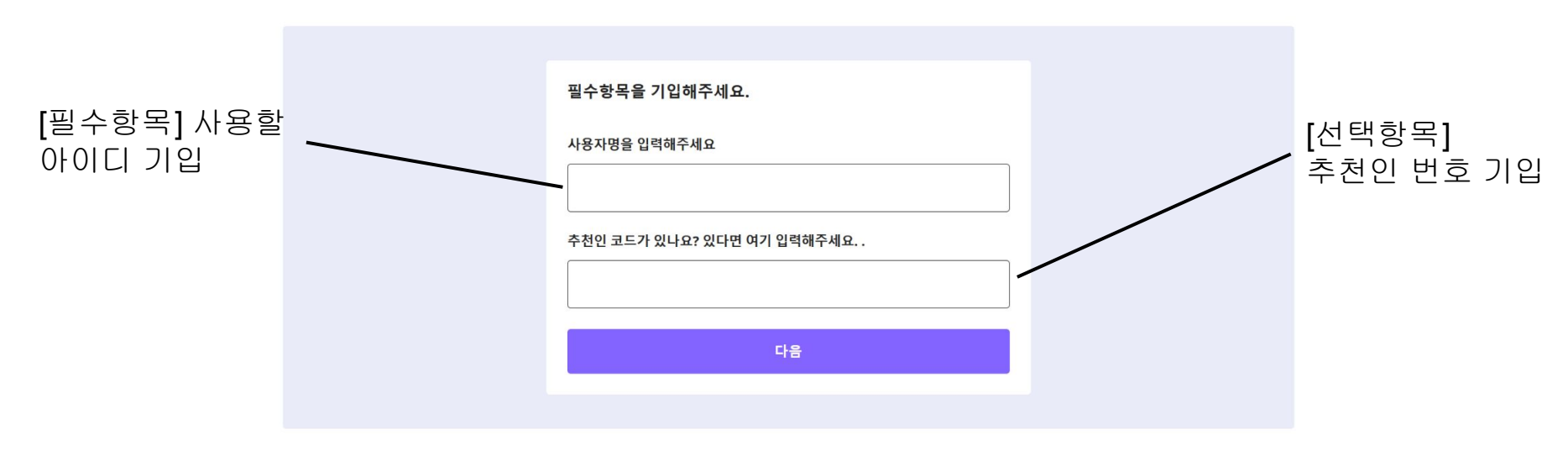

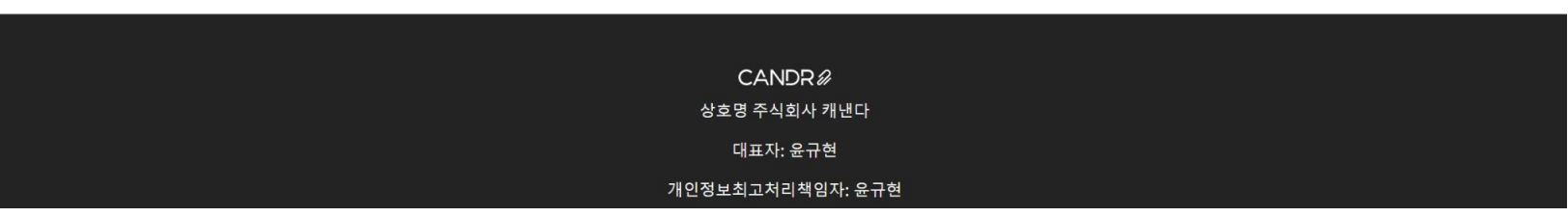

## 4-4-5) 개인정보 취급방침 및 이용약관 확인과 동의

CANDR<sup>2</sup>

 $\equiv$ KR | EN

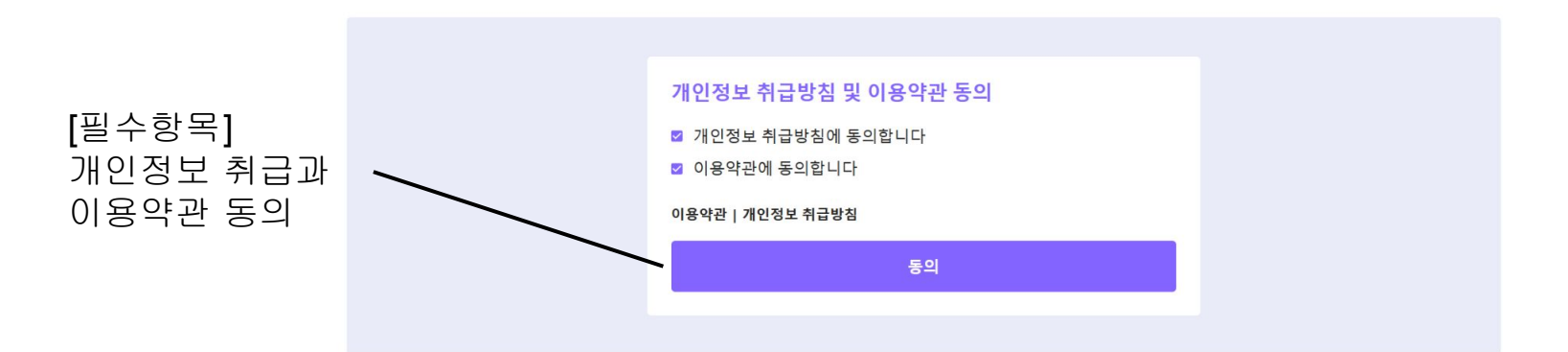

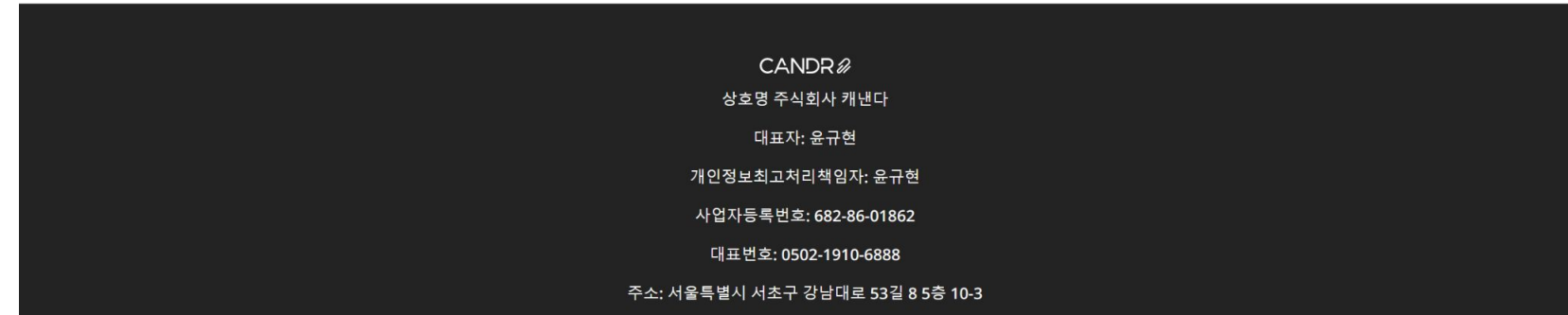

#### 4-4-6) 네이버로 회원가입 성공

CANDR<sup>2</sup>

 $\equiv$  KR | EN 로그인 / 회원가입

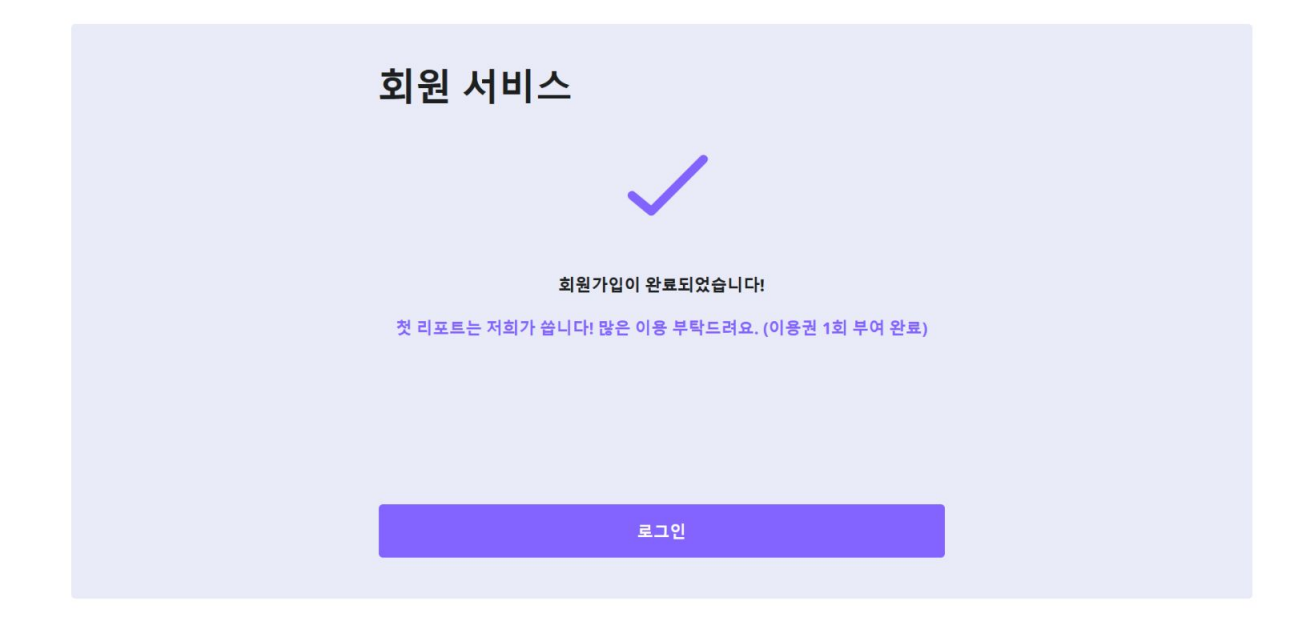

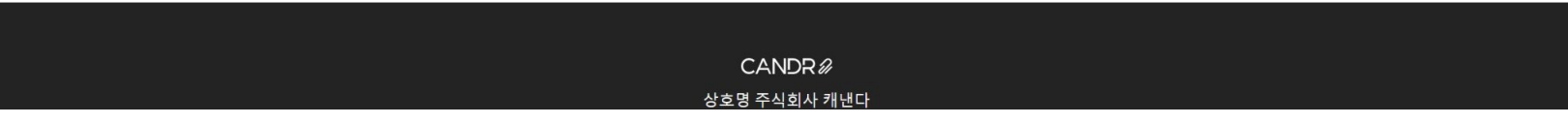

# 5-1) 리포트 로딩화면

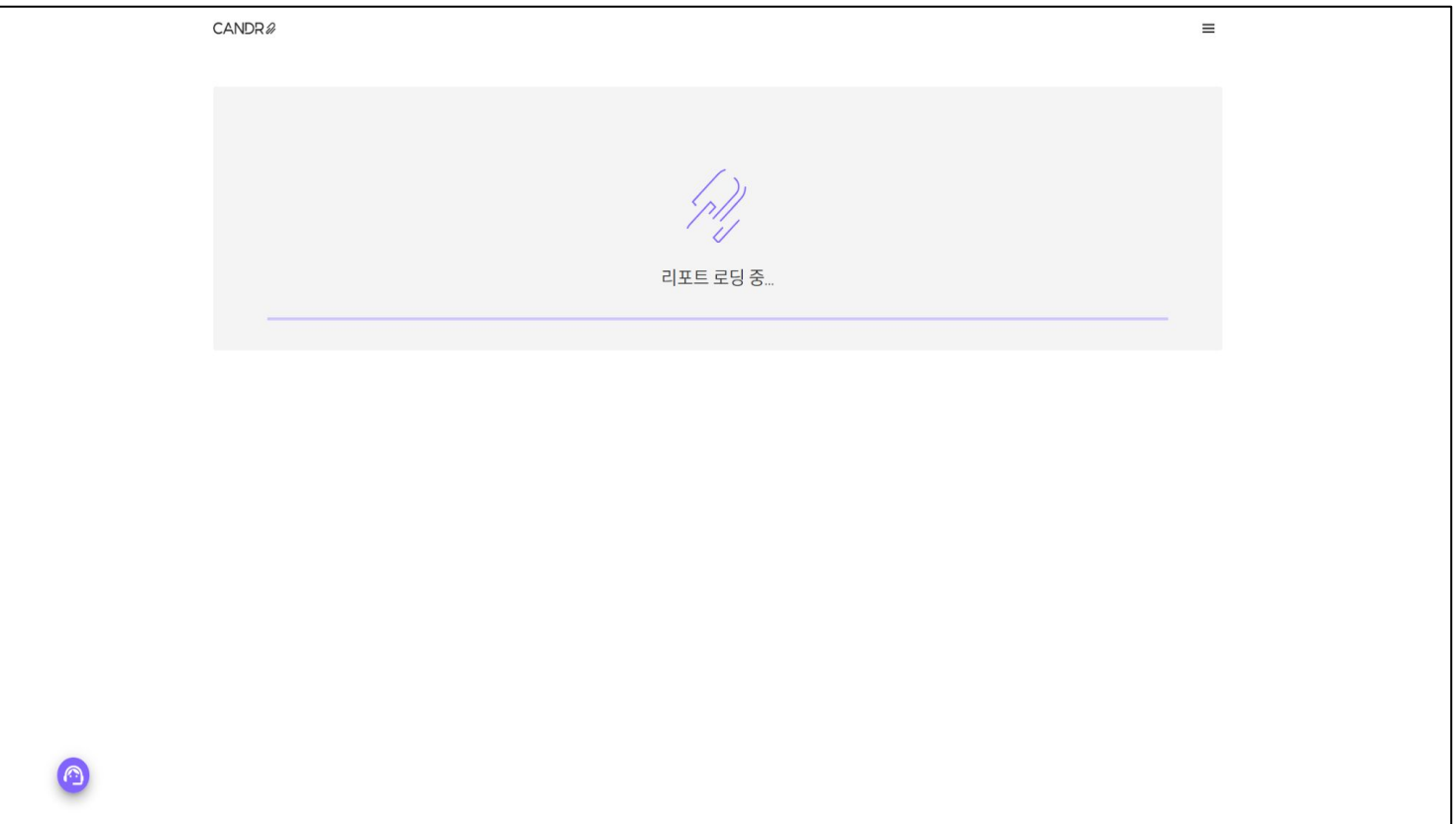

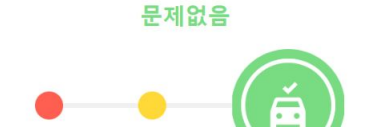

#### 1. 캔다 의견 0

<span id="page-33-0"></span>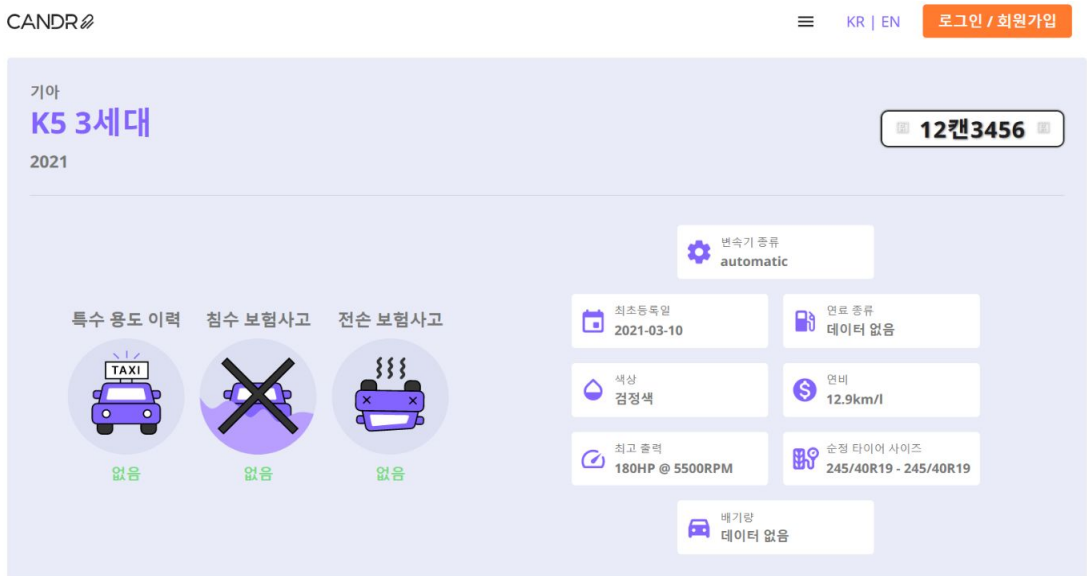

 $\overline{\phantom{a}}$ 

#### <span id="page-34-0"></span>6-0)고객지원

● 고객지원 디스코드

● 고객지원 이메일

- 문제가 발생했다면 고객지원을 연락해주세요. 이 설명서를 참고해서 어느 부분에서 문제가 발생하는지 설명해주시면 더 빨리 해결할 수 있습니다.
- 

○ 에러 코드 (잘못된 정보, 번호판에 대한 정보를 찾을 수 없었습니다 등)

○ 이메일로 문제를 제보하시고 싶다면 info@candr.app으로 제보해주세요.

○ 문제가 발생할경우 고객지원 디스코드로 연락해주세요. <https://discord.gg/zu8eZ7JrvT>

- 다음 양식으로 설명해주시면 더 정확한 상황판단이 가능합니다.
- - 목표행동 (로그인, 번호판으로 검색 등) ○ 예상했던 결과 (로그인 성공, 리포트 생성 등)
		-
		-
		-
		-
		-
		-
		- 실제 결과 (로그인 실패, 리포트 생성 실패 등)
		-
		-
		-

#### 6-1)FAQ

- 리포트 [생성에](#page-36-0) 실패한 경우
- 비밀번호 찾기
- ●

#### <span id="page-36-0"></span>6-2) 리포트 생성에 실패한 경우

CANDR<sup>2</sup>

#### 허위성능, 허위매물, 침수차 이제는 속지말고 보러가지도 마세요!

#### 1분안에 캔다가 모두 걸러드립니다.

캔다는 엔카, kb차차차 등 중고차 플랫폼에 등록된 중고차 매물에 대한 공개 및 비공개정보를 1분 안에 캐내어 보여드립니다.

매물로 등록된 차량만 검색 가능합니다.

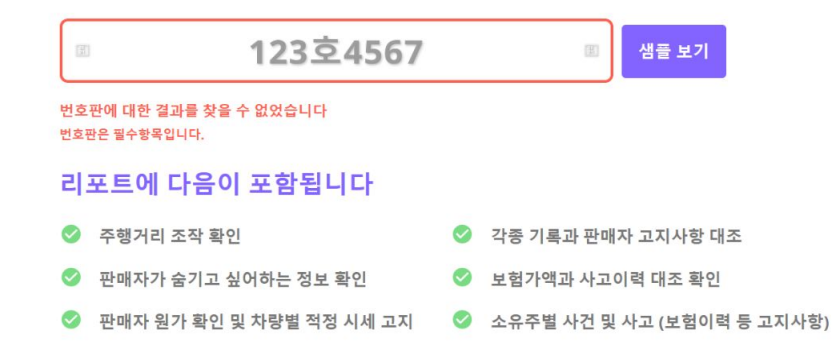

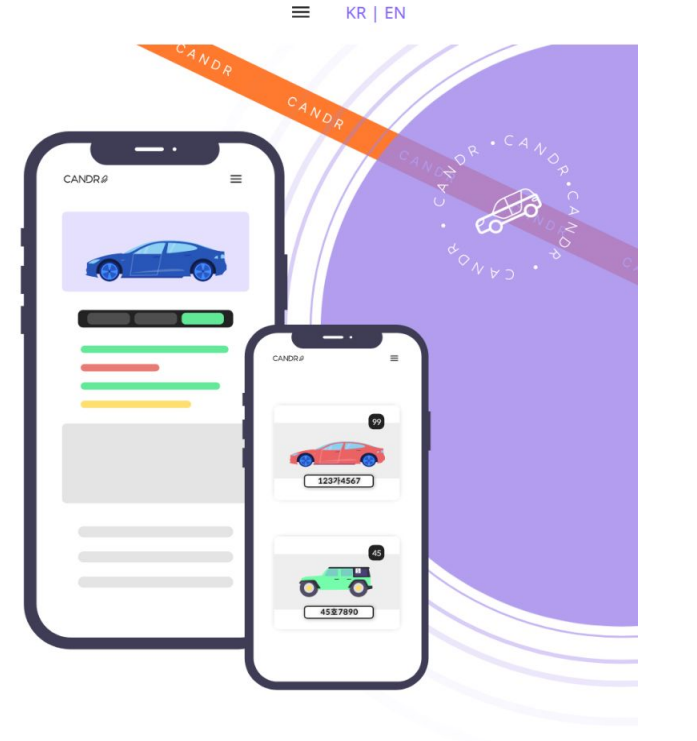

#### 6-2) 비밀번호 찾기

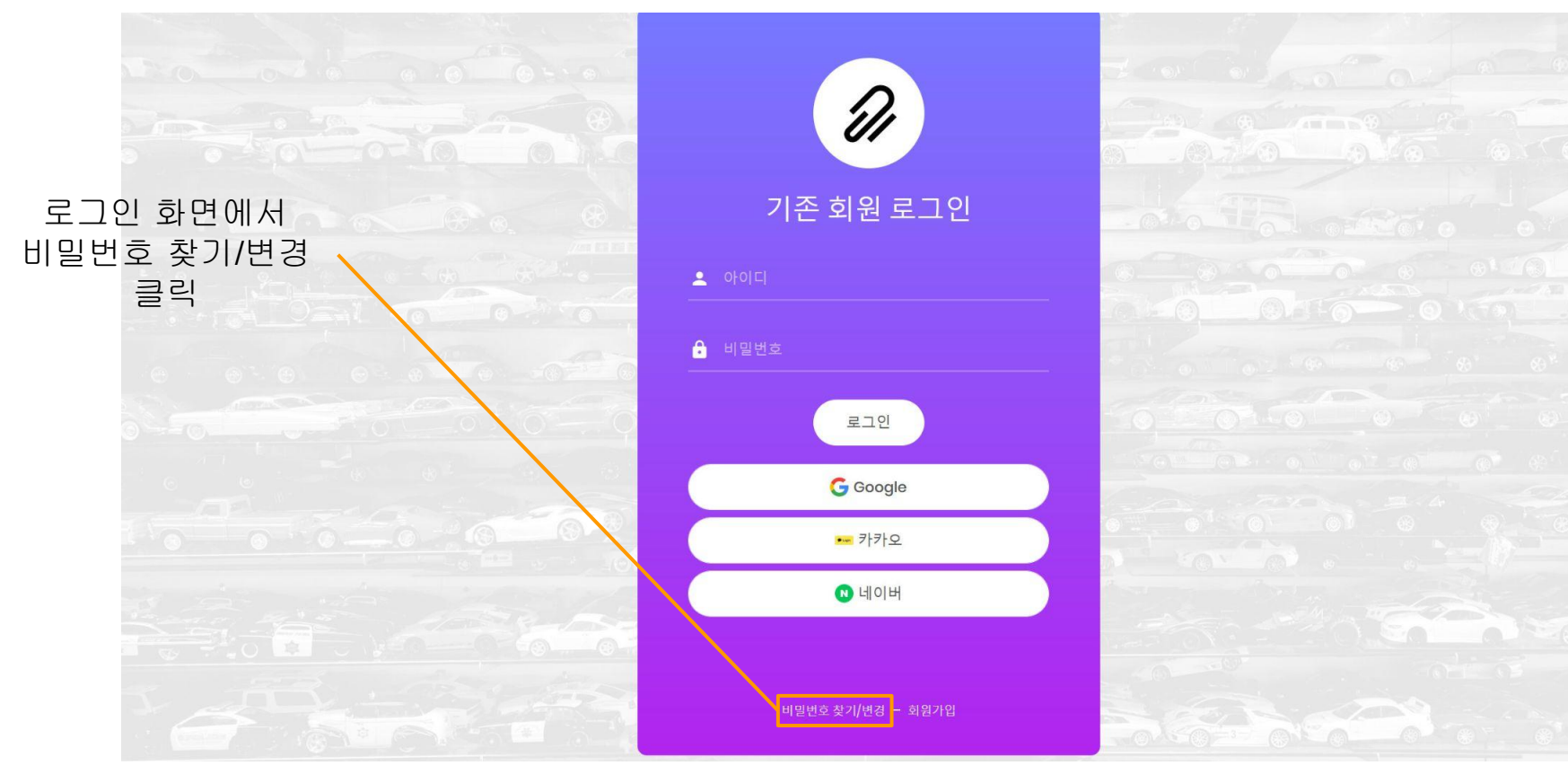

#### 6-2-1)전화번호입력

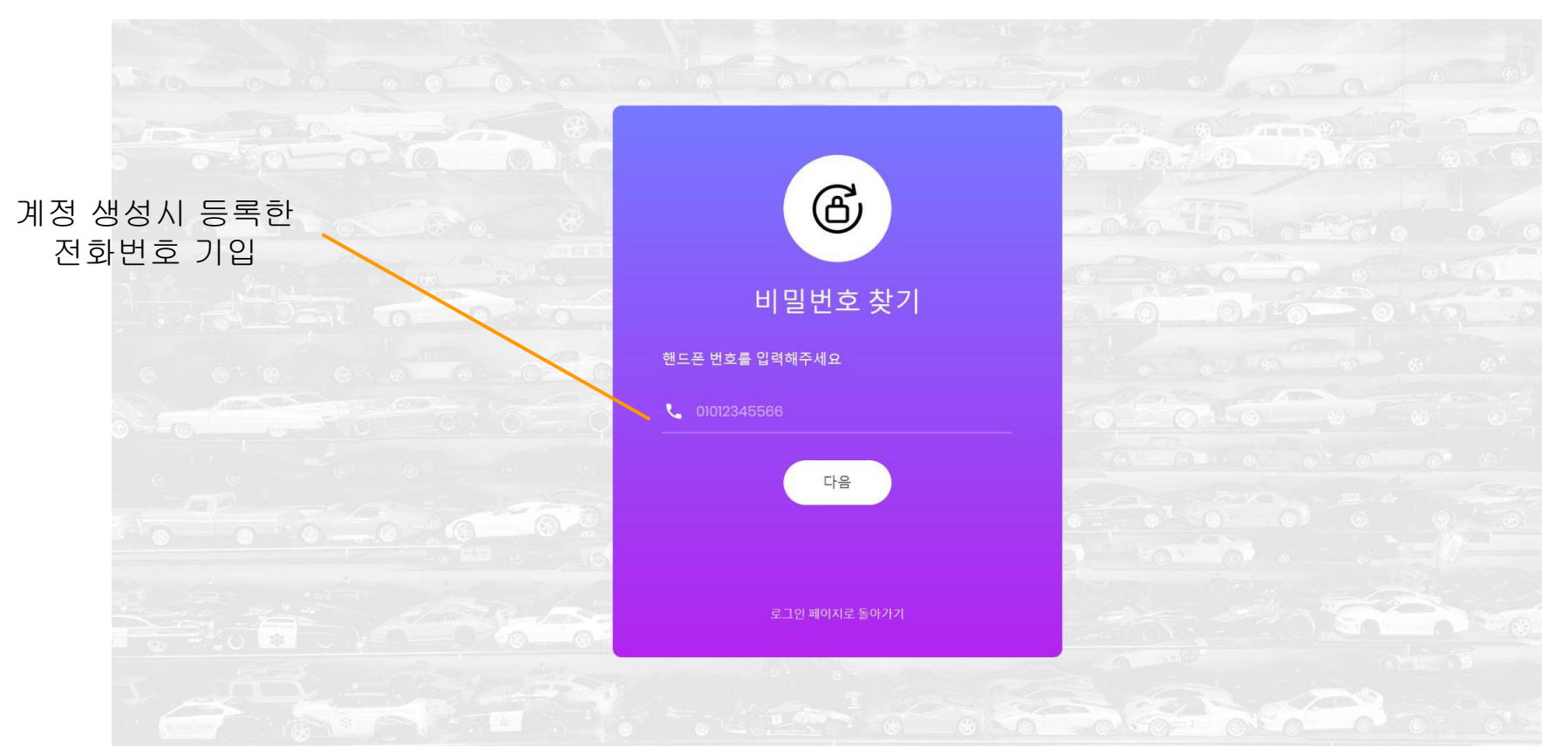

#### 6-2-2)확인코드입력및새비밀번호설정

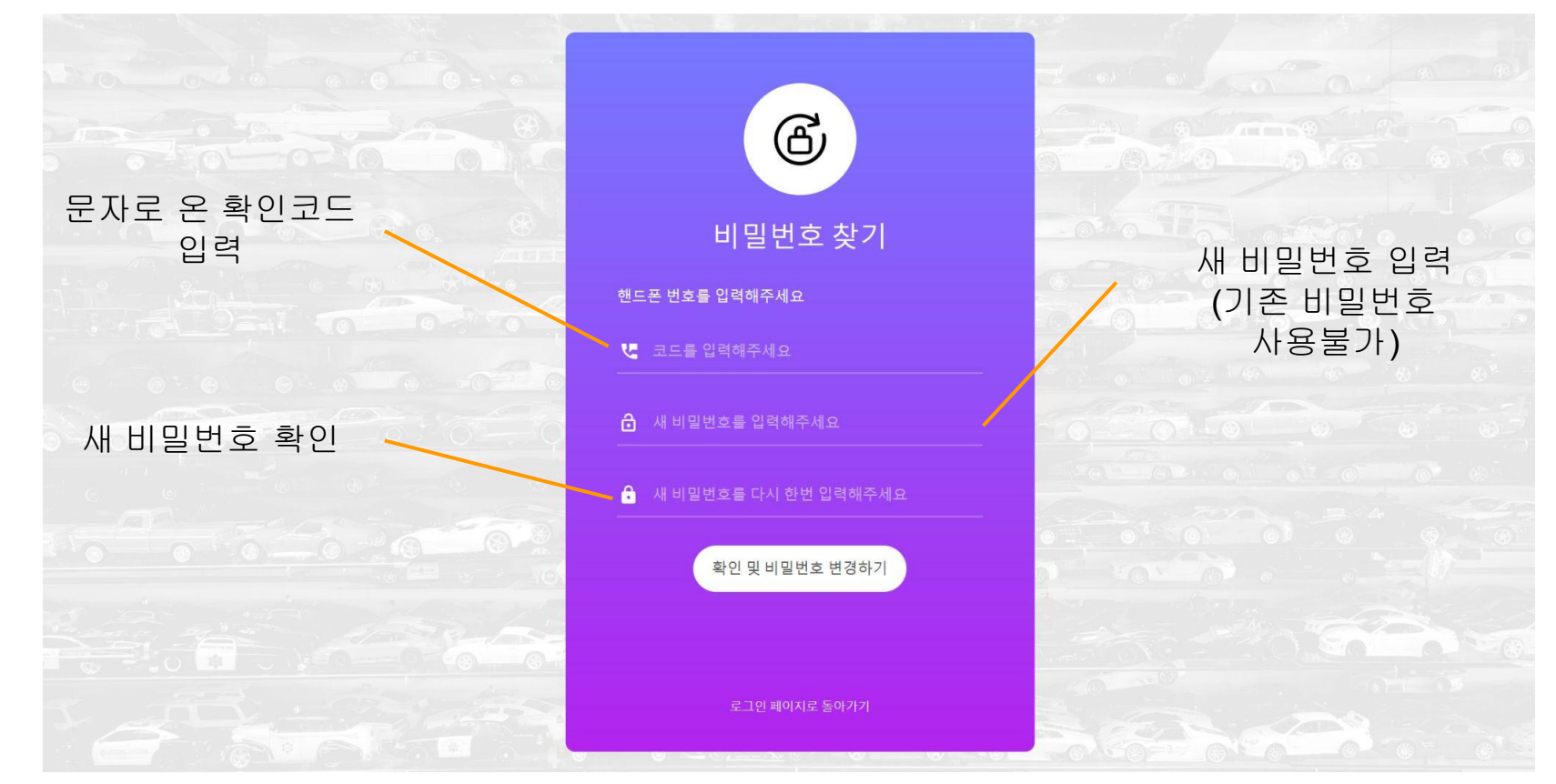

#### 6-2-3) 비밀번호 찾기 완료

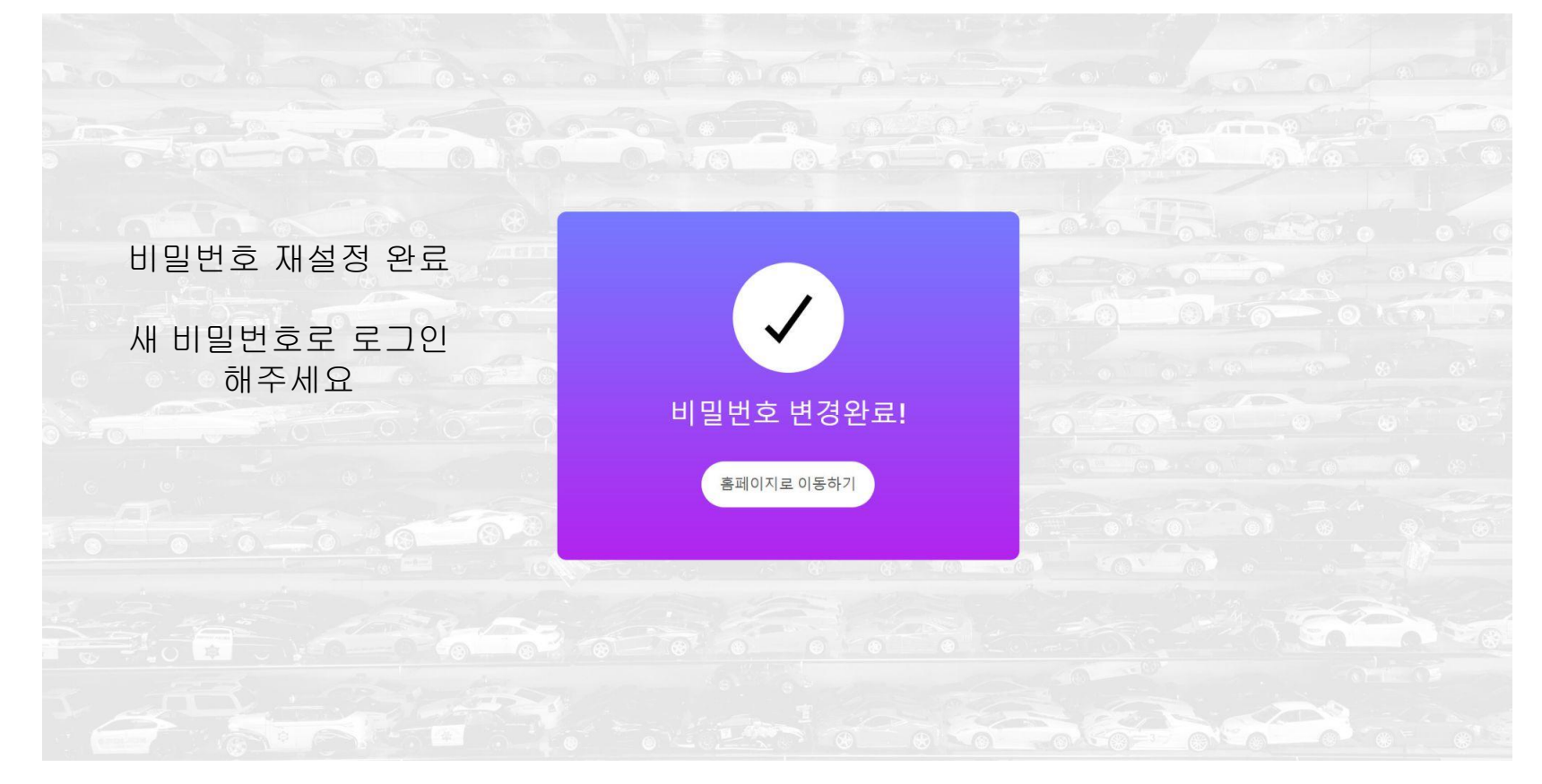